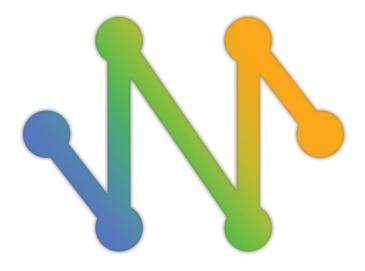

# Navicat Monitor

**Version 2 User Guide** 

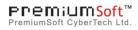

# **Table of Contents**

| Chapter 1 - Introduction       | 3  |
|--------------------------------|----|
| About Navicat Monitor          | 3  |
| End-User License Agreement     | 4  |
| Chapter 2 - Getting Started    | 9  |
| Requirements                   | 9  |
| Installation                   | 10 |
| Offline Installation           | 10 |
| Online Installation            | 12 |
| Upgrade                        | 13 |
| Major Version Upgrade          | 13 |
| Minor Version Upgrade          | 13 |
| Initial Setup                  | 15 |
| User Interface                 | 19 |
| Main Toolbar                   | 19 |
| Navicat Monitor Application    | 20 |
| Create Instances               | 20 |
| Chapter 3 - Configurations     | 24 |
| Activation                     | 24 |
| Backup / Migration             | 26 |
| Application                    | 27 |
| Configure Application Settings | 27 |
| Configure Date & Time          | 27 |
| Configure Log House Keeping    | 27 |
| Users & Roles                  | 27 |
| Manage Users                   | 27 |
| Manage Roles & Privileges      | 29 |
| Configure LDAP / AD Settings   | 30 |
| Configure Security Settings    | 32 |
| Instances & Groups             | 32 |
| Manage Instances & Groups      | 32 |
| Set Maintenance Windows        | 34 |
| Add SSH / SSL Certificates     | 35 |
| Long Running Query Policy      | 36 |
| Alerts                         | 36 |
| Adjust Alert Policy            | 36 |
| Set Up Notifications           | 39 |
| Create Custom Metrics          | 41 |
| Scheduled Reports              | 43 |
| Storage                        | 44 |
| Manage Repository Database     | 44 |

| Purge Monitor Data                            | 44 |
|-----------------------------------------------|----|
| Chapter 4 - Overview                          | 46 |
| Overview Dashboard                            | 46 |
| Instance Details                              | 48 |
| View Instance Details                         | 48 |
| View & Edit Instance Variables                | 50 |
| View Database & Table Size                    | 51 |
| Long Running Queries                          | 52 |
| About Long Running Queries                    | 52 |
| Analyze Particular Query                      | 53 |
| Export Long Running Queries Charts            | 54 |
| Charts                                        | 55 |
| About Charts                                  | 55 |
| Compare Metrics                               | 57 |
| Export Charts                                 | 58 |
| Chapter 5 - Alerts                            | 59 |
| About Alerts                                  | 59 |
| Alert History                                 | 59 |
| View Alert History                            | 59 |
| Filter Alerts                                 | 60 |
| Alert Details                                 | 62 |
| Chapter 6 - Query Analyzer                    | 64 |
| Start Query Analyzer                          | 64 |
| View Deadlocks                                | 66 |
| View Process List                             | 66 |
| Chapter 7 - Replications                      | 69 |
| Monitored Replications                        | 69 |
| MySQL / MariaDB Replications                  | 69 |
| SQL Server Transactional / Merge Replications | 70 |
| Export Replications                           | 71 |
| View Replication Details                      | 72 |
| Chapter 8 - Reports                           | 74 |
| Create Reports                                | 74 |
| Add Charts / Diagrams                         | 75 |
| Set Report Schedule                           | 76 |
| Chapter 9 - Commands                          | 77 |
| Navicat Monitor Commands                      | 77 |
| Chapter 10 - Troubleshooting                  | 78 |
| Log Files                                     | 78 |
| Chapter 11 - Open Source Libraries            | 79 |
| Open Source Libraries & Licensing             | 79 |

# **Chapter 1 - Introduction**

# About Navicat Monitor

**Navicat Monitor** is a safe, simple and agentless remote server monitoring tool that is packed with powerful features to make your monitoring effective as possible. Monitored servers include MySQL, MariaDB and SQL Server, and compatible with cloud databases like Amazon RDS, Amazon Aurora, Oracle Cloud, Google Cloud, Microsoft Azure and Alibaba Cloud. Navicat Monitor is a server-based software which can be accessed from anywhere via a web browser. With web access, you can easily and seamlessly keep track of your servers around the world, around the clock.

Here are some highlights of Navicat Monitor:

- Real-time instance performance monitoring
- · Getting alert notification and setting alert policies
- Customizing alert metrics
- Query analyzer for identifying slow queries
- Monitoring replications
- Comparing and printing charts
- Set schedule for sending report emails

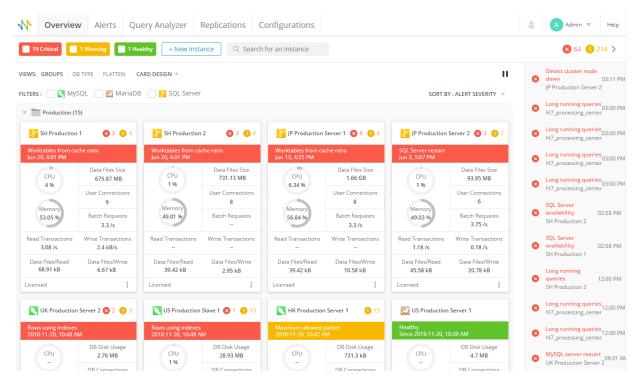

For details, visit our website: https://www.navicat.com

# **End-User License Agreement**

**IMPORTANT:** THIS SOFTWARE END USER LICENSE AGREEMENT ("EULA") IS A LEGAL AGREEMENT BETWEEN YOU (EITHER AN INDIVIDUAL OR, IF PURCHASED OR OTHERWISE ACQUIRED BY OR FOR AN ENTITY, AN ENTITY) AND PREMIUMSOFT CYBERTECH LTD..READ IT CAREFULLY BEFORE COMPLETING THE INSTALLATION PROCESS AND USING THE SOFTWARE. IT PROVIDES A LICENSE TO USE THE SOFTWARE AND CONTAINS WARRANTY INFORMATION AND LIABILITY DISCLAIMERS. BY INSTALLING AND USING THE SOFTWARE, YOU ARE CONFIRMING YOUR ACCEPTANCE OF THE SOFTWARE AND AGREEING TO BECOME BOUND BY THE TERMS OF THIS AGREEMENT. IF YOU DO NOT AGREE TO BE BOUND BY THESE TERMS, THEN DO NOT INSTALL THE SOFTWARE AND RETURN THE SOFTWARE TO YOUR PLACE OF PURCHASE. THIS EULA SHALL APPLY ONLY TO THE SOFTWARE SUPPLIED BY PREMIUMSOFT CYBERTECH LTD. HEREWITH REGARDLESS OF WHETHER OTHER SOFTWARE IS REFERRED TO OR DESCRIBED HEREIN.

### 1. Definitions

"Not For Resale (NFR) Version" means a version, so identified, of the Software to be used to review and evaluate the Software, only.

"PremiumSoft" means PREMIUMSOFT CYBERTECH LTD. and its licensors, if any.

"Software" means only the PremiumSoft software program(s) and third party software programs, in each case, supplied by PremiumSoft herewith, and corresponding documentation, associated media, printed materials, and online or electronic documentation.

"Unregistered version", "Trial version" or "Demo version" means an unregistered copy of the SOFTWARE ("UNREGISTERED SOFTWARE") which may be used by the USER for evaluation purposes for a period of fourteen (14) days following the initial installation of the UNREGISTERED SOFTWARE. The UNREGISTERED SOFTWARE may be freely copied and distributed to other users for their evaluation.

### 2. License Grants

The licenses granted in this Section 2 are subject to the terms and conditions set forth in this EULA:

The Trial version of the Software has a 14-day evaluation license. During the evaluation period, it provides you the flexibility to monitor and view data for an unrestricted number of database instances. After the evaluation period, to continue monitoring you must purchase the appropriate quantity of Token for your database instances. And use the License Allocation to configure how your Tokens are allocated to your registered database instances. The Software starts monitoring activated database instances immediately after you allocate your Tokens. You can deallocate a Token from one database instance in order to allocate it to another instance.

You may make one copy of the Software in machine-readable form solely for backup purposes. You must reproduce on any such copy all copyright notices and any other proprietary legends on the original copy of the Software. You may not sell or transfer any copy of the Software made for backup purposes.

You agree that PremiumSoft may audit your use of the Software for compliance with these terms at any time, upon reasonable notice. In the event that such audit reveals any use of the Software by you other than in full compliance

with the terms of this Agreement, you shall reimburse PremiumSoft for all reasonable expenses related to such audit in addition to any other liabilities you may incur as a result of such non-compliance.

Your license rights under this EULA are non-exclusive.

### 3. License Restrictions

Other than as set forth in Section 2, you may not make or distribute copies of the Software, or electronically transfer the Software from one computer to another or over a network.

You may not alter, merge, modify, adapt or translate the Software, or decompile, reverse engineer, disassemble, or otherwise reduce the Software to a human-perceivable form.

Unless otherwise provided herein, you may not rent, lease, or sublicense the Software.

Other than with respect to a Trial / Demo Version or a Not For Resale Version of the Software, you may permanently transfer all of your rights under this EULA only as part of a sale or transfer, provided you retain no copies, you transfer all of the Software (including all component parts, the media and printed materials, any upgrades, this EULA, the serial numbers, and, if applicable, all other software products provided together with the Software), and the recipient agrees to the terms of this EULA. If the Software is an upgrade, any transfer must include all prior versions of the Software from which you are upgrading.

If the copy of the Software is licensed as part of the whole Studio (a suite of products), the Software shall be transferred only with and as part of the sale or transfer of the whole Studio, and not separately. You may retain no copies of the Software. You may not sell or transfer any Trial / Demo Version or Not For Resale Version of the Software.

Unless otherwise provided herein, you may not modify the Software or create derivative works based upon the Software.

Unless otherwise provided herein, you shall not in the aggregate, install or use more than one copy of the Trial / Demo Version, download the Trial / Demo Version under more than one username, alter the contents of a hard drive or computer system to enable the use of the Trial / Demo Version of the Software for an aggregate period in excess of the trial period for one license to such Trial / Demo Version, disclose the results of software performance benchmarks obtained using the Trial / Demo Version to any third party without PremiumSoft prior written consent, or use the Trial / Demo Version of the Software for a purpose other than the sole purpose of determining whether to purchase a license to a commercial or education version of the software; provided, however, notwithstanding the foregoing, you are strictly prohibited from installing or using the Trial / Demo Version for commercial training purpose.

You may only use the Not for Resale Version of the Software to review and evaluate the Software. You may receive the Software in more than one medium but you shall only install or use one medium. Regardless of the number of media you receive, you may use only the medium that is appropriate for the server or computer on which the Software is to be installed.

You may receive the Software in more than one platform but you shall only install or use one platform. You shall not use the Software to develop any application having the same primary function as the Software. In the event that you fail to comply with this EULA, PremiumSoft may terminate the license and you must destroy all copies of the Software (with all other rights of both parties and all other provisions of this EULA surviving any such termination).

This program may include Oracle Instant Client (OCI). You agree that you shall not use of the Oracle Instant Client to the business operations; not assign, give, or transfer the Oracle Instant Client or an interest in them to another individual or entity; make the Programs available in any manner to any third party for use in the third party's business operations; and title to the Programs from passing to the end user or any other party; not reverse engineer, disassemble or decompilation the Oracle Instant Client and duplicate the Programs except for a sufficient number of copies of each Program for your licensed use and one copy of each Program media; discontinue use and destroy or return to all copies of the Oracle Instant Client and documentation after termination of the Agreement; not publish any results of benchmark tests run on the Programs;

comply fully with all relevant export laws and regulations of the United States and other applicable export and import laws to assure that neither the Oracle Instant Client, nor any direct product thereof, are exported, directly or indirectly, in violation of applicable laws; allow PremiumSoft to audit your use of the Oracle Instant Client;

### 4. Upgrades

If this copy of the Software is an upgrade from an earlier version of the Software, it is provided to you on a license exchange basis. You agree by your installation and use of such copy of the Software to voluntarily terminate your earlier EULA and that you will not continue to use the earlier version of the Software or transfer it to another person or entity unless such transfer is pursuant to Section 3.

### 5. Ownership

The foregoing license gives you limited license to use the Software. PremiumSoft and its suppliers retain all rights, title and interest, including all copyright and intellectual property rights, in and to, the Software (as an independent work and as an underlying work serving as a basis for any application you may develop), and all copies thereof. All rights not specifically granted in this EULA, including Federal and International Copyrights, are reserved by PremiumSoft and its suppliers.

### 6. LIMITED WARRANTY AND DISCLAIMER

Except with respect to Trial / Demo Version and Not For Resale Version of the Software, PremiumSoft warrants that, for a period of thirty (30) days from the date of delivery (as evidenced by a copy of your receipt): the physical media on which the Software is furnished will be free from defects in materials and workmanship under normal use. The Software is provided "as is". PremiumSoft makes no warranties, express or implied, arising from course of dealing or usage of trade, or statutory, as to any matter whatsoever.

PremiumSoft provides no remedies or warranties, whether express or implied, for Trial / Demo version, and the Not for Resale version of the Software. Trial / Demo version, and the Not for Resale version of the Software are provided "as is".

Except as set Forth in the foregoing limited warranty with respect to software other than Trial/ Demo version and Not for Resale version, PremiumSoft and its suppliers disclaim all other warranties and representations, whether express, implied, or otherwise, including the warranties of merchantability or fitness for a particular purpose. Also, there is no warranty of non-infringement and title or quiet enjoyment. PremiumSoft does not warrant that the Software is error-free or will operate without interruption. The Software is not designed, intended or licensed for use in hazardous environments requiring fail-safe controls, including without limitation, the design, construction, maintenance or operation of nuclear facilities, aircraft navigation or communication systems, air traffic control, and life support or weapons systems. PremiumSoft specifically disclaims any express or implied warranty of fitness for such purposes.

If applicable law requires any warranties with respect to the Software, all such warranties are limited in duration to thirty (30) days from the date of delivery.

No oral or written information or advice given by PremiumSoft, its dealers, distributors, agents or employees shall create a warranty or in any way increase the scope of ANY warranty PROVIDED HEREIN.

### 7. LIMITATION OF LIABILITY

(a) Neither PremiumSoft nor its suppliers shall be liable to you or any third party for any indirect, special, incidental, punitive or consequential damages (including, but not limited to, damages for the inability to use equipment or access data, loss of business, loss of profits, business interruption or the like), arising out of the use of, or inability to use, the Software and based on any theory of liability including breach of contract, breach of warranty, tort (including negligence), product liability or otherwise, even if PremiumSoft or its representatives have been advised of the possibility of such damages.

### 8. Third Party Software

The Software may contain third party software which requires notices and/or additional terms and conditions. By accepting this EULA, you are also accepting the additional terms and conditions of the third party software.

### 9. General

No PremiumSoft dealer, agent or employee is authorized to make any amendment to this EULA.

This EULA contains the complete agreement between the parties with respect to the subject matter hereof, and supersedes all prior or contemporaneous agreements or understandings, whether oral or written. You agree that any varying or additional terms contained in any purchase order or other written notification or document issued by you in relation to the Software licensed hereunder shall be of no effect. The failure or delay of PremiumSoft to exercise any of its rights under this EULA or upon any breach of this EULA shall not be deemed a waiver of those rights or of the breach.

If any provision of this EULA shall be held by a court of competent jurisdiction to be contrary to law, that provision will be enforced to the maximum extent permissible, and the remaining provisions of this EULA will remain in full force and effect.

### 10. Revisions to Terms

The Licensor reserves the right to revise the terms of the EULA by updating the EULA on its website and in updated versions of the SOFTWARE. The Licensee is advised to review the EULA for each new version of the SOFTWARE. The Licensee's continued use of the SOFTWARE shall be deemed to constitute acceptance of any revised terms.

### 11. Basis of Bargain

The Limited Warranty and Disclaimer and Limited Liability set forth above are fundamental elements of the basis of the agreement between PremiumSoft and you. PremiumSoft would not be able to provide the Software on an economic basis without such limitations. Such Limited Warranty and Disclaimer and Limited Liability inure to the benefit of PremiumSoft's licensors.

### 12. Term

By downloading and/or installing this SOFTWARE, the Licensor agrees to the terms of this EULA.

This license is effective until terminated. Licensor has the right to terminate your License immediately if you fail to comply with any term of this License.

"as is". Licensor makes no warranties, express or implied, arising from course of dealing or usage of trade, or statutory, as to any matter whatsoever. In particular, any and all warranties or merchantability, fitness for a particular purpose or non-infringement of third party rights are expressly excluded.

### 13. Governing Law

This License will be governed by the laws in force in Hong Kong. You hereby consent to the non-exclusive jurisdiction and venue sitting in Hong Kong to resolve any disputes arising under this EULA.

Should you have any questions concerning the validity of this License, please contact: licensing@navicat.com. If you desire to contact the Licensor for any other reason, please contact support@navicat.com.

PremiumSoft and other trademarks contained in the Software are trademarks or registered trademarks of PremiumSoft CyberTech Ltd. in the United States and/or other countries. Third party trademarks, trade names, product names and logos may be the trademarks or registered trademarks of their respective owners. You may not remove or alter any trademark, trade names, product names, logo, copyright or other proprietary notices, legends, symbols or labels in the Software. This EULA does not authorize you to use PremiumSoft or its licensors names or any of their respective trademarks.

# **Chapter 2 - Getting Started**

# Requirements

### Supported Platforms for Installing Navicat Monitor

### Windows

- Microsoft Windows 8, Windows 8.1, Windows 10, Server 2008, Server 2012, Server 2016, Server 2019
- 64-bit

### macOS

- Mac OS X 10.10 Yosemite, Mac OS X 10.11 El Capitan, macOS 10.12 Sierra, macOS 10.13 High Sierra, macOS 10.14 Mojave, macOS 10.15 Catalina
- 64-bit

### Linux

- Red Hat Enterprise Linux 6.6 or later, CentOS 6.6 or later, Oracle Linux 6.6 or later, Fedora 20 or later, Debian 8.0 or later, SuSE Linux Enterprise 12 or later, openSUSE 43.3, Ubuntu 14.04 LTS, 16.04 LTS or 18.04 LTS, Amazon Linux 2
- 64-bit

### Docker

- Docker 17 or later
- 64-bit

### FreeBSD

- FreeBSD 10.4 or later
- 64-bit

### Hardware Requirements for Installing Navicat Monitor

### Minimum hardware requirements

- 2-core CPU
- 2GB RAM

### **Recommended hardware requirements**

- 4-core CPU or more
- 8GB RAM or more
- RAID-1 disk mirroring

### Disk space minimum requirements

• 4GB/opt

### **Supported Web Browsers**

- Firefox (Latest Version)
- Chrome (Latest Version)
- Internet Explorer 11 or later
- Microsoft Edge 39 or later
- Safari 9.1.3 or later

### **Supported Servers for Monitoring**

- MySQL 5.1.73 or later
- MariaDB 10.0 or later
- SQL Server 2008 R2 SP1 or later

### **Supported Repository Databases**

- MySQL 5.1.73 or later
- MariaDB 10.0 or later
- PostgreSQL 9.5.1 or later
- SQL Server 2008 R2 SP1 or later
- Amazon RDS

# Installation

### **Offline Installation**

Offline Installation is available for all platforms supported by Navicat Monitor, except Amazon Linux 2 and Docker container.

### Windows

Follow the steps below to install Navicat Monitor on Windows:

- 1. Download Navicat Monitor Windows version.
- 2. Open the **.exe** file.
- 3. Click Next at the Welcome Screen.
- 4. Read the License Agreement. Accept it and click Next.
- Accept the location of the program by clicking Next. If you wish to change the destination of the folder, click Browse.
- 6. Follow the remaining steps.
- 7. After the installation, Navicat Monitor starts automatically. Configure the Initial Settings in the pop-up browser.

### macOS

Follow the steps below to install Navicat Monitor on macOS:

- 1. Download Navicat Monitor macOS version.
- 2. Open the .dmg file.
- 3. Drag Navicat Monitor to your Applications folder to install.
- 4. After the installation, Navicat Monitor starts automatically. Configure the <u>Initial Settings</u> in the pop-up browser.

### Linux

Follow the steps below to install Navicat Monitor on Linux:

- 1. Download Navicat Monitor Linux version installation package for your OS version.
- 2. Open Terminal. Execute the following commands as "root".
- 3. Install Navicat Monitor:

| OS Version                              | Command                                   |
|-----------------------------------------|-------------------------------------------|
| RHEL 6.6 or later, CentOS 6.6 or later, | yum localinstall navicatmonitor-x.y.z.rpm |
| Oracle Linux 6.6 or later               |                                           |
| RHEL 7.x, CentOS 7.x, Oracle Linux 7.x  | yum localinstall navicatmonitor-x.y.z.rpm |
| Fedora 20 or later                      | yum localinstall navicatmonitor-x.y.z.rpm |
| Ubuntu 14.04 LTS, 16.04 LTS or 18.04    | dpkg -i navicatmonitor                    |
| LTS                                     |                                           |
| Debian 8.x, Debian 9.x                  | dpkg -i navicatmonitor                    |
| openSUSE 43.3, SuSE 12 or later         | zypper in navicatmonitor-x.y.z.rpm        |

- 4. Start Navicat Monitor: sudo /etc/init.d/navicatmonitor start
- 5. After Navicat Monitor is started, you can configure the <u>Initial Settings</u> through a browser at http://your-ip-address:3000.

### FreeBSD

Follow the steps below to install Navicat Monitor on FreeBSD:

- 1. Download Navicat Monitor FreeBSD version.
- 2. Open Terminal. Execute the following commands.
- Install Navicat Monitor: *pkg add -f navicatmonitor-x.y.z.txz*
- 4. Start Navicat Monitor: /etc/rc.d/navicatmonitor start
- 5. After Navicat Monitor is started, you can configure the <u>Initial Settings</u> through a browser at http://your-ip-address:3000.

### **Online Installation**

Online Installation is only available for macOS and Linux platforms and Docker container.

### macOS

Install on macOS with Homebrew

### Linux

- Install on Red Hat Enterprise Linux 6.6, CentOS 6.6 or Oracle Linux 6.6 or later with Yum
- Install on Red Hat Enterprise Linux 7.x, CentOS 7.x or Oracle Linux 7.x with Yum
- Install on Fedora 20 or later with Yum
- Install on Debian 8.x or Debian 9.x with Apt
- Install on Ubuntu 14.04 LTS, 16.04 LTS or 18.04 LTS with Apt
- Install on Amazon Linux 2 with Yum
- Install on openSUSE 43.3, SuSE Linux Enterprise 12 or later with Zypper

### Docker

Install on Docker container

# Upgrade

# Major Version Upgrade

Before you upgrade Navicat Monitor to the latest major version (e.g. from 1.x to 2.x), we recommend that you back up your Repository Database, as the major upgrade is irreversible.

Follow the steps below to upgrade Navicat Monitor:

- 1. Go to **Configurations**.
- 2. Click Backup / Upgrade / Migrate.
- 3. Select Upgrade to latest major version.
- 4. Click Download Monitor Settings Zip to back up the current Navicat Monitor settings.
- 5. [Skip this step if you are using Subscription plan] Click **Deactivate** to deactivate all token keys.
- 6. [Skip this step if you are using Subscription plan] Go to <u>Customer Center</u> to upgrade your token keys that are valid for the latest major version.
- 7. Uninstall the current version.
- 8. <u>Download</u> and <u>install</u> the latest version.
- 9. Start Navicat Monitor and login your account.

### **Minor Version Upgrade**

### Windows

Follow the steps below to upgrade Navicat Monitor on Windows:

1. In the notification area, right-click  $\stackrel{\text{there}}{\longrightarrow}$  and choose Check For Update.

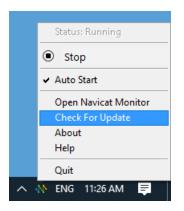

- 2. If a new version is available, click **Install**.
- 3. After the upgrade is finished, Navicat Monitor starts automatically.

### macOS

Follow the steps below to upgrade Navicat Monitor on macOS:

1. In the menu bar, click M and choose Check For Update.

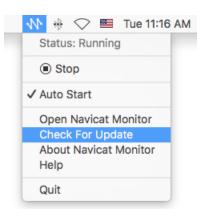

- 2. If a new version is available, click **Install Update**.
- 3. After the download is finished, click **Install**.
- 4. After the upgrade is finished, Navicat Monitor starts automatically.

### Linux

Follow the steps below to upgrade Navicat Monitor on Linux:

- 1. Open Terminal. Execute the following commands as "root".
- Stop Navicat Monitor: sudo /etc/init.d/navicatmonitor stop
- 3. Update Navicat Monitor:

| OS Version                   | Command                                      |
|------------------------------|----------------------------------------------|
| Red Hat Enterprise Linux,    | yum clean all; yum update navicatmonitor     |
| CentOS, Oracle Linux, Fedora |                                              |
| Ubuntu, Debian               | apt-get upgrade                              |
| SUSE                         | zypper refresh; zypper update navicatmonitor |

4. Start Navicat Monitor:

sudo /etc/init.d/navicatmonitor start

### **FreeBSD**

Follow the steps below to upgrade Navicat Monitor on FreeBSD:

1. Open Terminal. Execute the following commands as "root".

- 2. Stop Navicat Monitor: /etc/rc.d/navicatmonitor stop
- Remove old package: pkg remove navicatmonitor
- Install new package: *pkg add -f navicatmonitor-2.1.0-0.x86\_64.txz*
- 5. Start Navicat Monitor: /etc/rc.d/navicatmonitor start

# **Initial Setup**

After you have installed Navicat Monitor and start it for the first time, a browser will pop up and open the URL **http://<your\_ip\_address>:<port\_number>** of your Navicat Monitor. You need to complete the basic configuration of Navicat Monitor in the Welcome page.

**Note:** <your\_host\_address> is the host name of the system that installed Navicat Monitor, and <port\_number> is 3000 by default. For Linux version, you need to open the browser and go to http://<your\_ip\_address>:<port\_number> manually.

|                                        | LANGUAGE : ENGLISH 🔍 |
|----------------------------------------|----------------------|
| Welcome to Navicat Monitor!            |                      |
|                                        |                      |
| Initial Settings                       |                      |
| Already have a Navicat Monitor server? |                      |

If you want to import Navicat Monitor configuration settings, see Migration / Backup for details.

### **Create Superuser Account**

Superuser is a local user (Manager) account which has unlimited access to Navicat Monitor functionalities.

1. In the Welcome page, click Initial Settings.

2. Enter the profile information of the superuser: USERNAME, PASSWORD, FULL NAME, PREFERRED LANGUAGE, EMAIL, MOBILE.

| USERNAME*         | FULL NAME*         |
|-------------------|--------------------|
| admin             | Mary Brown         |
| PASSWORD* 🕜       | PREFERRED LANGUAGE |
|                   | English =          |
| CONFIRM PASSWORD* | EMAIL              |
|                   | marybrown@xxx.com  |
|                   | MOBILE 🚱           |
|                   | +1 12345678        |

### 3. Click Next.

### **Choose Default Appearance**

You can choose a default appearance (light or dark appearance) for the superuser account and other users. Each user can edit his setting at any time from his own profile page.

| Initial Settings<br>Appearance |                                                                                                    |                                                                   |
|--------------------------------|----------------------------------------------------------------------------------------------------|-------------------------------------------------------------------|
|                                | Choose a default appearance for you and teamma Al users can edit it anytime in their profile page.         Image: Image: | er Regilatore<br>and and another<br>•<br>•<br>or<br>or<br>or<br>· |
|                                |                                                                                                    | K   Back                                                          |

### **Set Repository Database**

Repository database stores alerts and performance metrics data for historical analysis. It can be either a MySQL database, MariaDB database, PostgreSQL database, SQL Server database or Amazon RDS instance. We do not recommend setting the repository database to an instance that you plan to monitor or a production database.

Note: Manager can change the repository database anytime after the initial setup, see <u>Repository Database</u> for details.

- 1. Choose the **DATABASE TYPE** of the repository database.
- 2. Enter the connection information to connect the repository database.

| HOST NAME      | The host name or IP address of the database server.                     |  |  |
|----------------|-------------------------------------------------------------------------|--|--|
| PORT           | The TCP/IP port for connecting to the database server.                  |  |  |
| SIGN IN METHOD | [SQL Server] The authentication method: SQL Server Authentication or    |  |  |
|                | Windows Authentication.                                                 |  |  |
| DATABASE NAME  | The name of the repository database. It can be either an empty existing |  |  |
|                | database or a new database created by Navicat Monitor.                  |  |  |
| USERNAME       | User name for connecting to the database server. The user account must  |  |  |
|                | have the following privileges:                                          |  |  |
|                | MySQL / MariaDB - SELECT, INSERT, UPDATE, DELETE, CREATE,               |  |  |
|                | DROP, INDEX, ALTER, CREATE TEMPORARY TABLES, CREATE                     |  |  |
|                | VIEW on all database objects                                            |  |  |
|                | PostgreSQL - Can login, Can create database and Superuser               |  |  |
|                | SQL Server - CREATE, UPDATE, SELECT and DELETE                          |  |  |
| PASSWORD       | Password for connecting to the database server.                         |  |  |

| DATABASE TYPE | DATABASE NAME* |  |
|---------------|----------------|--|
| MySQL         | monitor_en     |  |
| HOST NAME*    | USERNAME*      |  |
| 192.168.1.68  | root           |  |
| PORT*         | PASSWORD       |  |
| 3355          |                |  |
|               |                |  |
|               |                |  |
|               |                |  |

3. Click Next.

### **Set Application Information**

Γ

1. Edit the application information if necessary.

| PORT       | The port number that Navicat Monitor will listen.                         |  |
|------------|---------------------------------------------------------------------------|--|
| WEB URL    | The website URL of Navicat Monitor that will be used in Alert emails.     |  |
| IP ADDRESS | If the machine has been assigned multiple IP addresses, you can specify   |  |
|            | an IP address for users to access Navicat Monitor. 0.0.0.0 means all IPv4 |  |

|                                 | addresses on the machine .:: means all IPv4 and IPv6 addresses on the |                           |                        |  |
|---------------------------------|-----------------------------------------------------------------------|---------------------------|------------------------|--|
|                                 | machine.                                                              |                           |                        |  |
| Initial Settings<br>Application |                                                                       |                           |                        |  |
| HOST NAME<br>Admin-iMac.local   |                                                                       | IP ADDRESS 🕜              |                        |  |
| PORT*<br>3000                   |                                                                       | IPV6<br>Enabled           |                        |  |
| WEB URL*                        | cal\$3000                                                             | DNS SERVER<br>192.168.1.1 |                        |  |
|                                 |                                                                       | < Back                    | Test Connection Next > |  |
|                                 | _                                                                     |                           |                        |  |

### 2. Click Next.

### **Confirm Settings**

Confirm the configuration information, and click **Finish**. Initial configuration process may take a few minutes for setting up the repository database.

| Initial Settings<br>Confirmation |                     |                              |
|----------------------------------|---------------------|------------------------------|
| Superuser                        | Repository Database | Application                  |
| USERNAME                         | DATABASE TYPE       | PORT                         |
| admin                            | MySQL               | 3000                         |
| FULL NAME                        | HOST NAME           | WEB URL                      |
| Mary Brown                       | 192.168.1.68        | http://admin-imac.local:3000 |
| EMAIL                            | PORT                | IP ADDRESS                   |
| marybrown@xxx.com                | 3355                | 0.0.0.0                      |
| MOBILE                           | DATABASE NAME       |                              |
| 12345678                         | monitor_en          |                              |
| PASSWORD                         | USERNAME            |                              |
| •••••                            | root                |                              |
|                                  | PASSWORD            |                              |
|                                  | ••••                | < Back Finish >              |
|                                  |                     | < Back Finish >              |
|                                  |                     |                              |
|                                  |                     |                              |

### Log in Navicat Monitor

After the configuration completed successfully, a login page will be displayed and you can log in Navicat Monitor with the manager user account.

| Registration Success!<br>Sign In & Get Started Now | LANGUAGE : ENGLISH 🔻 |
|----------------------------------------------------|----------------------|
| USERNAME                                           |                      |
| PASSWORD                                           |                      |
| Keep me signed in Sign In                          |                      |

# **User Interface**

### Main Toolbar

| 11 | Overview | Alerts | Query Analyzer | Replications | Configurations | 1 |     | A Admin 🔻 | Help |
|----|----------|--------|----------------|--------------|----------------|---|-----|-----------|------|
|    |          |        |                |              |                |   | (2) | 3         |      |

### 1 Navigation Menu

The Navigation Menu allows you to access basic features, such as Overview, Alerts, Query Analyzer, Replications and Configurations.

### 2 Bell Icon

When an upgrade is available, a dot next to the bell icon lets you know there are notifications to view. Click the bell icon to view the notification.

### 3 User Menu

The User Menu allows you to open your own profile page, choose to adopt a light or dark appearance, change the UI language, and log out the current user's session. If you have enough privileges, you can open the Activation page.

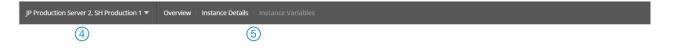

### ④ Selected Instances

The selected instances on the left instance pane are shown. Click it to show or hide the Instance pane.

### 5 Location Breadcrumb

The Location Breadcrumb shows the position of the current page. Click on a level to jump to that page.

## Navicat Monitor Application

Navicat Monitor Application is a small utility that provides quick access to Navicat Monitor, shows the status information of the Navicat Monitor service, notifies you any changes and updates. It is only available in Windows and macOS versions.

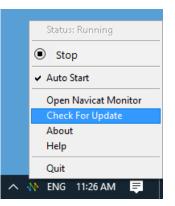

| Status                  | The current status of the Navicat Monitor service.                     |
|-------------------------|------------------------------------------------------------------------|
| Start / Stop            | Start or stop the Navicat Monitor service.                             |
| Auto Start              | Automatically start the Navicat Monitor service when you turn on your  |
|                         | computer and start Navicat Monitor Application when you login your     |
|                         | computer.                                                              |
| Open Navicat Monitor    | Launch Navicat Monitor in a browser.                                   |
| Check For Update        | Check for an update, and prompt to install the latest version if any.  |
| About Navicat Monitor / | Show the version number of your Navicat Monitor.                       |
| About                   |                                                                        |
| Help                    | Open the user manual.                                                  |
| Quit                    | Exit Navicat Monitor Application. It does not stop the Navicat Monitor |
|                         | service.                                                               |

# **Create Instances**

Once you have finished the Initial Settings and have logged in Navicat Monitor, you can create the instances you want to monitor. Navicat Monitor uses an agentless architecture to monitor your database servers and collect data at regular intervals. It does not require installing any agent software on the servers being monitored.

You can create new instances on the following pages by clicking + New Instance and selecting the server type.

- Overview
- <u>Configurations</u>

In the New Instance window, enter a friendly name to best describe your instance in **INSTANCE NAME** and select the **GROUP** of your instance. If you want to add a new group, click **New Group**. Then, provide the following information to connect your server.

# New MySQL Instance

 $\times$ 

### **Connect Gateway Server**

Navicat Monitor can connect the database server over a secure SSH tunnel to send and receive monitoring data. It allows you to connect your servers even remote connections are disabled or are blocked by firewalls.

- 1. In the Gateway Server section, enable Connect to gateway server through SSH tunnel.
- 2. Enter the following information:

| HOST NAME      | The host name of the SSH server.                                      |
|----------------|-----------------------------------------------------------------------|
| PORT           | The port where SSH server is activated, by default it is 22.          |
| USERNAME       | A user on SSH server machine. (It is not a user of database server.)  |
| AUTHENTICATION | The SSH authentication method: Password or Public Key.                |
| METHOD         |                                                                       |
| PASSWORD       | [Password Authentication] Password for login SSH server.              |
| PRIVATE KEY    | [Public Key Authentication] It is used together with your public key. |
|                | Note: You can add the private key in <u>SSH / SSL Certificates</u> .  |
| PASSPHRASE     | [Public Key Authentication] A passphrase is exactly like a password,  |
|                | except that it applies to the keys you are generating and not an      |
|                | account.                                                              |

### **Enter Instance Connection Details**

1. In the MySQL Server, MariaDB Server or SQL Server section, enter the following information:

| HOST NAME /    | The host name or IP address of the database server. / The Endpoint  |
|----------------|---------------------------------------------------------------------|
| ENDPOINT       | for connecting to Amazon Web Services instance.                     |
| PORT           | The TCP/IP port for connecting to the database server.              |
| AUTHENTICATION | [SQL Server] The authentication method: SQL Server Authentication   |
|                | or Windows Authentication.                                          |
| DATABASE NAME  | The name of the repository database. It can be either an empty      |
|                | existing database or a new database created by Navicat Monitor.     |
| USERNAME       | A monitoring user for connecting to the database server. We         |
|                | recommend creating a separate account for the monitoring user which |
|                | does not causes load on the monitored instance.                     |
|                | MySQL / MariaDB - You should grant REPLICATION CLIENT,              |

|                        | SUPER, PROCESS, SELECT and INDEX on all database objects to              |  |  |
|------------------------|--------------------------------------------------------------------------|--|--|
|                        | the monitoring user.                                                     |  |  |
|                        | SQL Server - You should grant VIEW SERVER STATE, VIEW                    |  |  |
|                        | DATABASE STATE, SELECT and the membership of the sysadmin                |  |  |
|                        | server role to the monitoring user.                                      |  |  |
| PASSWORD               | The login password of the monitoring user.                               |  |  |
| SERVER TYPE            | [MySQL / MariaDB] The type of the server: Unix-like or Windows.          |  |  |
| Use SSL Authentication | [MySQL / MariaDB] Enable to use Secure Sockets Layer (SSL)               |  |  |
|                        | certificates.                                                            |  |  |
| SSL CERT               | [MySQL / MariaDB] The SSL certificate for establishing an encrypted      |  |  |
|                        | connection.                                                              |  |  |
|                        | Note: You can add the SSL certificate in <u>SSH / SSL Certificates</u> . |  |  |
|                        |                                                                          |  |  |
| DATABASE               | [Azure SQL Database] The database that you want to monitor.              |  |  |

2. Click New.

### Login SSH / SNMP to Access System Metrics

Navicat Monitor works over SSH / SNMP to access and collect server's system performance metrics such as CPU and memory resources. If you do not provide this login, you can still monitoring your server without the system performance metrics shown.

Note: Available only for MySQL and MariaDB.

### **Unix-like Servers**

- 1. In the CPU & Memories section, enable Login SSH to access data of CPU & Memories.
- 2. Enter the following information:

| PORT           | The port where SSH server is activated, by default it is 22.           |
|----------------|------------------------------------------------------------------------|
| USERNAME       | A user on SSH server machine. (It is not the user of database server.) |
| AUTHENTICATION | The SSH authentication method: Password or Public Key.                 |
| METHOD         |                                                                        |
| PASSWORD       | [Password Authentication] Password for login SSH server.               |
| PRIVATE KEY    | [Public Key Authentication] It is used together with your public key.  |
|                | Note: You can add the private key in <u>SSH / SSL Certificates</u> .   |
| PASSPHRASE     | [Public Key Authentication] A passphrase is exactly like a password,   |
|                | except that it applies to the keys you are generating and not an       |
|                | account.                                                               |

3. Click New.

### Windows Type Servers

- 1. In the CPU & Memories section, enable Login SNMP to access data of CPU & Memories.
- 2. Enter the following information:

| COMMUNITY | The SNMP community string (acts as a password) that is assigned on |
|-----------|--------------------------------------------------------------------|
|           | the server for authentication.                                     |

3. Click New.

Note: When you connect a Windows type server using a gateway, Navicat Monitor cannot access system metrics.

# **Chapter 3 - Configurations**

# Activation

When the trial period of an instance is finished, Navicat Monitor requires tokens to continue monitoring that instance. Tokens can be bought as a perpetual license or on a subscription basis. To manage your tokens and license your instances, go to **Configurations -> Activate Tokens & License Instances**.

**Note:** Perpetual License and Subscription Plan cannot be used at the same Navicat Monitor. Before changing the activation method, you need to deactivate the token key or sign out your Navicat ID.

### **Perpetual License**

If you have purchased a perpetual license, you will receive a token key for activating the purchased tokens in Navicat Monitor.

In the **Perpetual Plan** section, paste your token key into the **ENTER TOKEN KEY NUMBER** text box and click the **Activate** button. Navicat Monitor contacts our licensing server to activate the token key. If the activation process is successful, the token key details are displayed.

### **Offline Activation**

Offline activation is available when your computer does not have an internet connection. You will need another computer with an internet connection to complete this activation process.

- 1. In the No Internet Connection dialog, click Offline Activation.
- 2. Copy the Request Code in the Copy the Request Code Here: box.
- 3. Open web browser on a computer with an internet connection and then go to https://customer.navicat.com/manual\_activate.php.
- 4. Paste/Enter the Request Code into the left box.
- 5. Click Get Activation Code.
- 6. Copy the generated Activation Code in the right box.
- 7. Go back to the computer where you are activating Navicat Monitor.
- 8. Paste the Activation Code into the **Paste the Activation Code Here:** box.
- 9. Click Activate.

### **Deactivate Token Key**

In the **# Local Activated Tokens** section, click the **Deactivate** button next to the token key you want to deactivate. Navicat Monitor contacts our licensing server to deactivate the token key. If the deactivation process is successful, the token key details are removed from the list.

If there are not enough available tokens for deactivating your token key, you may need to unlicense your instances to release some tokens. Otherwise, the **Deactivate** button will not be enabled.

### **Subscription Plan**

If you have subscribed a plan, you can sign in your Navicat ID to use tokens during the subscription term.

Note: Navicat ID is the Email address that you used to subscribe the plan.

In the **Subscription Plan** section, provide your **NAVICAT ID** and **PASSWORD**. After signed in, the subscription plan details are displayed.

Navicat Monitor contacts our licensing server once per hour to auto reload the plan by default. If you have updated your plan in the portal site, you can use the **Reload Plan** button to force reloading the new plan.

**Note:** Each Navicat ID can connect to only one Navicat Monitor. If you sign in your Navicat ID in another Navicat Monitor, you will be signed out from the current Navicat Monitor and all instances will be unlicensed automatically.

### **Allocate Tokens**

In the **# of # Tokens Available** section, all unlicensed instances are displayed in the **Unlicensed Instances** list and all licensed instances are displayed in the **Licensed Instances** list. You can allocate available tokens to your unlicensed instances, select an unlicensed instance and click the **License >** button. If you want to release tokens for licensing other instances, select a licensed instance and click the **< Unlicense** button.

| 👃 6 of 10 Tokens Available             |             |                                     |
|----------------------------------------|-------------|-------------------------------------|
| Licensed Instances                     |             | Unlicensed Instances                |
| ${\bf Q}_{\rm Search}$ for an Instance |             | Q Search for an Instance            |
| 📃 🔪 HK Production Server 1             |             | 🗌 🔪 US Production Server 1 💣 Trial  |
| 🗌 🔪 HK Production Server 2             |             | 🗌 🔪 US Production Slave 1           |
| US Office                              | < License   | 🗌 🔪 US Production Slave 2           |
| CN Office                              |             | 🗌 🔪 US Production Slave 3   Ö Trial |
|                                        | Unlicense > | 🗌 🔪 UK Production Server 1          |
|                                        |             | 🗌 🔪 UK Production Server 2          |
|                                        |             | 🗌 🔪 UK Production Slave 2           |
|                                        |             | 🗌 🔪 Testing Server 2 💣 Trial        |
|                                        |             | Testing Server 1 🧖 Trial            |
| 0/4                                    | <u></u> 4   | 0/12                                |

**Note:** When the trial period expires, Navicat Monitor stops monitoring and collecting data from all unlicensed instances, and will not raise alerts for them.

# **Backup / Migration**

Exporting Navicat Monitor settings can be useful for application server migration or backup purposes. The exported zip file includes Token Keys, Instance Settings, Repository Database Settings and all the files necessary for the restoration. To backup Navicat Monitor settings, go to **Configurations** -> **Backup / Upgrade / Migrate**.

**Note:** You can only migrate settings within the same major and minor release. For example, Navicat Monitor v1.1.x only accept v1.1.y zip file.

### **Backup Navicat Monitor settings**

- 1. Select Backup only.
- 2. Click Download Monitor Settings Zip to back up the current Navicat Monitor settings.

### **Migrate Navicat Monitor to another server**

- 1. Select Migrate to another monitor server.
- 2. Click **Download Monitor Settings Zip** to back up the current Navicat Monitor settings.
- 3. [Skip this step if you are using Subscription Plan] Click Deactivate to deactivate all token keys.
- 4. Go to the new server and install Navicat Monitor.
- 5. Start and open Navicat Monitor on the new server.
- 6. In Initial Settings, click Import Monitor Settings.
- 7. Drop or browse the zip file to upload it.
- 8. After the settings are imported, click Continue.
- 9. Modify the repository database settings if necessary.
- 10. Click Restore Monitor Settings.
- 11. If the restoration is successful, click Continue.
- 12. [Skip this step if you are using Subscription Plan] All existing tokens are listed. Click **Activate** if you want to activate them now. And then, click **Continue**.
- 13. Allocate the activated tokens to license the existing instances.
- 14. Click Finish.

# Application

# **Configure Application Settings**

You can view or change the application settings of Navicat Monitor, such as Port, Web URL and IP Address. To configure the application settings, go to **Configurations** -> **Application Settings**.

The application settings of Navicat Monitor are listed. You can edit the following settings:

| PORT       | The port number that Navicat Monitor will listen.                          |
|------------|----------------------------------------------------------------------------|
| WEB URL    | The website URL of Navicat Monitor that will be used in Alert emails.      |
| IP ADDRESS | If the machine has been assigned multiple IP addresses, you can specify an |
|            | IP address for users to access Navicat Monitor. 0.0.0.0 means all IPv4     |
|            | addresses on the machine. :: means all IPv4 and IPv6 addresses on the      |
|            | machine.                                                                   |

Note: Once you have changed the above settings, you should restart the Navicat Monitor service for it to take effect.

### **Configure Date & Time**

You can view or change the date & time settings of Navicat Monitor. To configure the settings, go to **Configurations** -> **Date & Time**.

The date and time information of Navicat Monitor is listed. You can enable the **Use a 24-hour clock** to use the 24 hour system.

### Configure Log House Keeping

Navicat Monitor logs the detailed server errors and messages for tracking down any problems occurred in the servers. To configure the settings, go to **Configurations** -> **Log House Keeping**.

You can control the build retention policy for logs by specifying both the **MAXIMUM SIZE OF EACH BUILD** and the **MAXIMUM NO. OF BUILDS TO KEEP**.

# **Users & Roles**

### Manage Users

Navicat Monitor allows creating local users, or creating external users using LDAP or AD authentication. To configure users, go to **Configurations** -> **Users**.

Note: The manager user account created during <u>Initial Setup</u> cannot be changed to LDAP or AD user.

Hint: You can view or edit your own profile by clicking your user icon on the top right corner and selecting My Profile.

### **Create New Users**

You can create new users by clicking **+ Create New User** in the left pane.

### To create local users

- 1. Select the Local User tab.
- 2. Enter the **USERNAME** and **NAME**.
- 3. Assign a **ROLE** to the new user.
- 4. Enter the **PASSWORD**, **CONFIRM PASSWORD**.
- 5. Click the 🕨 icon and enter user's email and phone number.
- 6. Repeat Step 2 5 to add another new user.
- 7. Click Create User.

### To create LDAP users

- 1. Select the LDAP User tab.
- 2. Enter the LDAP USERNAME and NAME.
- 3. Assign a **ROLE** to the new user.
- 4. Click the 🕨 icon and enter user's email and phone number.
- 5. Repeat Step 2 4 to add another new user.
- 6. Click Create User.

Hint: To set the LDAP settings, you can go to LDAP / AD Settings.

### To create AD users

- 1. Select the **AD User** tab.
- 2. Enter the **AD USERNAME** and **NAME**.
- 3. Assign a **ROLE** to the new user.
- 4. Click the 🕨 icon and enter user's email and phone number.
- 5. Repeat Step 2 4 to add another new user.
- 6. Click **Create User**.

Hint: To set the Microsoft AD settings, you can go to LDAP / AD Settings.

### **Manage Existing Users**

### To edit a user

- 1. In the left pane, select a user.
- 2. Modify the user profile, change the UI language or choose to adopt a light or dark appearance.
- 3. Click Update Profile.

### To delete a user

- 1. In the left pane, hover over a user..
- 2. Click the icon and select **Remove User**.

### Manage Roles & Privileges

Roles are collections of privileges to which users are assigned. By default, Navicat Monitor includes three predefined roles for you to assign to different users for restricting their access. It also allows you to create new roles with customized privileges settings. To configure roles and their privileges, go to **Configurations** -> **Roles & Privileges**.

Each predefined role has different privileges:

| Role     | Privileges                                                              |
|----------|-------------------------------------------------------------------------|
| Manager  | Can access all pages with full control. The privileges of this role are |
|          | non-editable.                                                           |
| DBA      | Can access all pages, except the following features:                    |
|          | - Activate Token Keys, and License / Unlicense instances                |
|          | - Edit General Settings, Repository Database, Data Purge                |
|          | - Retrieve all log files                                                |
|          | - Edit Alert Notification Settings                                      |
|          | - Add / Remove / Edit Users' Profiles, Roles & Privileges               |
| Operator | Can access all pages, except the following features:                    |
|          | - Assign Alerts to Group Members                                        |
|          | - End Process in Query Analyzer                                         |
|          | - All configuration changes                                             |

### **Set IP Address Restrictions**

As a manager, you can restrict login access at the role-level to prevent users from logging in to Navicat Monitor from any unauthorized locations. If IP address restrictions are defined for a role, the restrictions impacts all users belong to that role. To set a range of IP addresses or a single IP address to restrict for a role:

- 1. In the left pane, select a role.
- 2. In the IP Address Restrictions section, click + Add Range.
- 3. Choose the **TYPE** of the IP address: IPv4 / IPv6.
- 4. Enter the SUBNET.

5. Click Save.

### **Create New Roles**

You can also create new roles to suit the access control needs of users. Based on their needs, you can create customized roles which can be assigned to the desired users to empower them to perform tasks within the specified boundaries.

- 1. In the left pane, click + New Customized Role.
- 2. Enter the **ROLE NAME**.
- 3. In the **IP Address Restrictions** section, click **+ Add Range** if you want to restrict the access of the new role from an IP Address range.
- 4. In the Privileges section, turn on the privileges that you want to grant to the role.
- 5. Click Save.

### **Manage Existing Roles**

### To edit a role

- 1. In the left pane, select a role.
- 2. Modify the role settings: Role Name (only for customized roles), IP Address Restrictions settings or Privileges.
- 3. Click Save.

### To duplicate a role

- 1. In the left pane, hover over a role.
- 2. Click the icon and select **Duplicate**.
- 3. The newly created role is named **role\_name Copy**.

### To delete a customized role

- 1. In the left pane, hover over a role.
- 2. Click the icon and select **Delete**.

### Configure LDAP / AD Settings

You can configure Navicat Monitor to authenticate users via an externally hosted LDAP server or authenticate users with Microsoft Active Directory (AD) credentials. To configure the LDAP / AD settings, go to **Configurations** -> **LDAP** / **AD Settings**.

### **LDAP Settings**

To use LDAP authentication, configure the following information:

| LDAP SERVER HOST   | Enter the host name, IP address or URL of your LDAP server.                |
|--------------------|----------------------------------------------------------------------------|
| NAME               |                                                                            |
| ENCRYPTION         | Select the encryption method for communicating with your LDAP server.      |
| PORT               | Enter the port for connecting your LDAP server.                            |
| LDAP server allows | Turn on this option if your LDAP server allows anonymous binds.            |
| anonymous bind     |                                                                            |
| USER SEARCH BASE   | Enter the search base filter to search for the user. (For example: If your |
|                    | users are located in "domain.com", then the search base filter would be    |
|                    | dc=domain,dc=com)                                                          |
| USER DN            | Enter the user distinguished name to bind to your LDAP server if it does   |
|                    | not allow anonymous binds. (For example: If your user name is admin,       |
|                    | then the User DN would be cn=admin,dc=domain,dc=com)                       |
| PASSWORD           | Enter the password for the <b>USER DN</b> specified.                       |
| Test Settings      | Click this button to test the connection between Navicat Monitor and your  |
|                    | LDAP server.                                                               |
| AUTHENTICATION     | Select the authentication mode to use for authenticating the user with     |
| MODE               | your LDAP server.                                                          |
| [Comparison        | Enter the attribute name that contains the password-based                  |
| Authentication]    | authentication mechanism name.                                             |
| PASSWORD           |                                                                            |
| ATTRIBUTE NAME     |                                                                            |
| [Comparison        | Select the password-based authentication mechanism.                        |
| Authentication]    |                                                                            |
| PASSWORD DIGEST    |                                                                            |
| MECHANISM          |                                                                            |
| USER SEARCH        | Enter the attribute name that contains the user login name.                |
| ATTRIBUTE          |                                                                            |

### Microsoft AD Settings

To use Active Directory authentication, configure the following information:

| AD SERVER HOST   | Enter the host name or IP address of your AD server.                       |
|------------------|----------------------------------------------------------------------------|
| NAME             |                                                                            |
| USER SEARCH BASE | Enter the search base filter to search for the user. (For example: If your |
|                  | users are located in "domain.com", then the search base filter would be    |
|                  | dc=domain,dc=com)                                                          |
| USER DN          | Enter the user distinguished name to bind to your AD server. (For example: |
|                  | If your user name is admin, then the User DN would be                      |
|                  | cn=admin,dc=domain,dc=com)                                                 |

| PASSWORD      | Enter the password for the USER DN specified.                             |
|---------------|---------------------------------------------------------------------------|
| Test Settings | Click this button to test the connection between Navicat Monitor and your |
|               | AD server.                                                                |

### Configure Security Settings

To configure the security settings, go to **Configurations -> Security**.

You can change the complexity requirements of the user passwords to increase the password strength and enforce all other user sessions to log out.

If you want to use encrypted connections (HTTPS sessions) between Navicat Monitor and clients, you can configure Navicat Monitor to use the SSL/TLS protocol. Click **+ Add Certificate** and configure the following information:

| NAME              | Enter the name of the certificate.                |  |
|-------------------|---------------------------------------------------|--|
| CERTIFICATE       | Paste the contents of the certificate file.       |  |
| PRIVATE KEY       | Paste the contents of the private key file.       |  |
| CERTIFICATE CHAIN | Paste the contents of the certificate chain file. |  |

# **Instances & Groups**

### Manage Instances & Groups

Navicat Monitor can monitor multiple servers. You can create instances, categorize your instances into groups, and assign members. To configure instances and groups, go to **Configurations** -> **All Instances**.

To create a new instance to monitor your server, click **+ New Instance** and select the server type. Then, enter the appropriate information in the New Instance window. See <u>Create Instances</u> for details.

### Manage Instances

### To edit an instance

- 1. Select an instance.
- 2. Click Edit Instance.
- 3. Modify the instance settings.
- 4. Click Save.

Hint: To change the group of instances, simply drag-and-drop selected instances from a group to another.

### To suspend monitoring an instance

- 1. Select an instance.
- 2. Click More Action and select Pause Monitoring.

### To change the group of an instance

1. Drag and drop an instance into a group in the left pane.

### To delete an instance

- 1. Select an instance you want to delete.
- 2. Click More Action and select Delete Instance.

Hint: Deleting multiple instances is supported.

### Manage Groups & Members

Groups allow you to organize your instances into collections. Each group is shown as a tab label in the Overview page for filtering the instances quickly. You can also assign users to specific groups as members. If alert notification has configured, Navicat Monitor will send notifications to all members in the group at once when a alert is raised.

All groups are displayed on the left pane and the members of the selected group are displayed on the right pane.

### To create a new group

- 1. Click + New Group.
- 2. Enter the name of the new group.
- 3. Click New.

### To rename a group

- 1. In the left pane, hover over a group.
- 2. Click the icon and select Rename Group.
- 3. Enter a new group name.
- 4. Click Rename.

### To add members to a group

- 1. In the left pane, hover over a group.
- 2. Click the icon and select Add Members to Group.
- 3. Enter the name or username of users.
- 4. Click Add to Group.

### To remove a member from a group

- 1. In the left pane, hover over a group.
- 2. Click the icon and select **Add Members to Group**.
- 3. Click the icon next to the member that you want to remove and select **Remove from Group**.

### To delete a group

- 1. In the left pane, hover over a group.
- 2. Click the icon and select **Delete**.

### Set Maintenance Windows

If you have to do maintenance work on your servers regularly, you may want to suspend monitoring and stop receiving alerts from Navicat Monitor during maintenance. Navicat Monitor provides the ability for you to set maintenance window time periods to disable monitoring selected instances. During that period, no alerts are raised and no notifications are sent out. To set the maintenance windows of instances, go to **Configurations** -> **All Instances**.

Note: You can also suspend monitoring on an individual instance manually. See To suspend monitoring an instance.

### To set maintenance window

- 1. Find the relevant instance.
- 2. Click the Set Maintenance Window button in the Maintenance Window column.
- 3. Enter / select the date and time that you want the maintenance window to start, its duration and recurrence pattern.

| Set Maintenance Window                     |     |
|--------------------------------------------|-----|
| Start Date & Time                          |     |
| (£) 2018-10-16 (£) 17:21                   |     |
| Duration                                   |     |
| 1 Hours 0 Minutes                          |     |
| Recurrence                                 |     |
| None Daily Weekly O Monthly                |     |
| Day 1 of every 1 Months                    |     |
| • The First • Monday • of every 1 month(s) |     |
| Cancel                                     | ave |

4. Click Save.

Hint: Click More Action and select Set Maintenance Window to set maintenance window for all selected instances.

### To edit the maintenance window

- 1. Find the relevant instance.
- 2. Click the Edit button in the Maintenance Window column.
- 3. Modify the time period.
- 4. Click Save.

### To delete the maintenance window

- 1. Find the relevant instance.
- 2. Click the Delete button in the Maintenance Window column.

Hint: Click More Action and select Delete Maintenance Window to delete maintenance window for all selected instances.

### Add SSH / SSL Certificates

You can add SSH / SSL certificates for connecting your instances. To configure SSH / SSL certificates, go to **Configurations -> SSH / SSL Certificates**.

### **Add SSH Certificates**

To create a new certificate, click + New Certificate and select SSH Certificates.

| NAME        | The name of the SSH certificate.            |
|-------------|---------------------------------------------|
| PRIVATE KEY | Paste the contents of the private key file. |

### **Add SSL Certificates**

To create a new certificate, click + New Certificate and select SSL Certificates.

| NAME                              | The name of the SSL certificate.                       |
|-----------------------------------|--------------------------------------------------------|
| CA CERTIFICATE                    | Paste the trusted SSL certificate authorities.         |
| CLIENT KEY                        | Paste the contents of the SSL key file.                |
| CLIENT CERTIFICATE                | Paste the contents of the SSL certificate file.        |
| Verify server certificate against | Enable to check the server's Common Name value in the  |
| CA                                | certificate that the server sends to the client.       |
| SPECIFIED CIPHER                  | Choose a permissible cipher to use for SSL encryption. |

### **Manage Certificates**

### To delete a certificate

1. Select a certificate you want to delete.

#### 2. Click Delete Certificate.

Hint: Deleting multiple certificates is supported.

# Long Running Query Policy

You can edit the criteria of slow query and exclude queries from Long Running Query chart. To configure the long running query policy settings, go to **Configurations** -> Long Running Query Policy.

In the **Slow Query Criteria** section, you can set to show queries that have an average hourly wait time for longer than a specified duration.

Queries that are excluded from Long Running Query Charts are listed in the **Excluded Queries from Long Running Query Charts** table. To remove the query from the exclude list, click the **Remove** button next to the query and click **Save**.

### Alerts

### **Adjust Alert Policy**

Alert is triggered when a monitored metric value crosses a specified threshold for a certain duration. You can enable or disable alerts and change their thresholds and inherit settings. To configure the alert policy, go to **Configurations** -> **Alert Policy**.

The Alert Type table displays all available alerts and their details. There are three types of alerts: System, Security and Performance.

| • | ALERT TYPE                     | INHERIT<br>FROM | ENABLED | THRESHOLD          | NOTIFICATION & RECIPIENT             |
|---|--------------------------------|-----------------|---------|--------------------|--------------------------------------|
| • | SYSTEM ALERTS                  |                 |         |                    |                                      |
|   | CPU Usage                      | Parent          | ×       | > 90 % > 70 % 🕒 5m | Email, SNMP, SMS, Slack<br>All Users |
|   | Maximum allowed packet         | Parent          | ~       | < 32 🕓 0m          | Email, SNMP, SMS, Slack<br>All Users |
|   | Memory usage                   | This level      | ×       | > 90 % > 70 % 🕒 5m | Email, SNMP, SMS, Slack<br>All Users |
|   | MySQL replication availability | Parent          | ×       | Critical 🕒 0m      | Email, SNMP, SMS, Slack<br>All Users |
|   | MySQL server availability      | Parent          | ×       | Critical 🕒 0m      | Email, SNMP, SMS, Slack<br>All Users |
|   | MySQL server restart           | This level      | ×       | Warning 🕒 0m       | Email, Slack<br>All Users            |
|   | Swap space usage               | Parent          | ~       | > 90 % > 70 % 🕒 5m | Email, SNMP, SMS, Slack<br>All Users |

#### **Change Inherit Settings**

By default, when you open the Alert Policy page, you are at the All Instances level. You can select a level on the left pane to view its alert policy settings. Those alerts that have been customized at the selected level are marked as **This level** in the **INHERIT FROM** column.

#### **Customize inherit settings**

1. In the left pane, select a level.

2. In the Alert Type table, check the box of an alert.

#### 3. Click Configure Alerts.

#### 4. Choose INHERIT SETTINGS FROM:

| Parent                   | Inherit the Alert Settings and Notification Settings from its parent level. |
|--------------------------|-----------------------------------------------------------------------------|
| Customize for this level | Apply customized Alert Settings and Notification Settings for the           |
| and level below          | selected level and all levels below it.                                     |

5. Click Save.

Hint: Changing inherit settings for multiple alerts is supported.

#### Inherit parent settings

- 1. In the left pane, select a sub-level.
- 2. In the Alert Type table, check the box of an alert.
- 3. Click Inherit Settings from Parent.

Hint: Changing inherit settings for multiple alerts is supported.

#### Enable / Disable Alerts

When Navicat Monitor is first installed, all alerts are enabled by default to identify any potential problems with your instances.

- 1. In the left pane, select a level.
- 2. In the Alert Type table, check the box of an alert.
- 3. Click Configure Alerts.
- 4. Turn Enable Alert to ON or OFF.
- 5. Click Save.

Hint: Enabling or disabling multiple alerts is supported.

#### **Set Alert Thresholds**

Navicat Monitor raises alerts when certain thresholds are reached. Each alert has its default thresholds. You can adjust the settings to suit your case.

- 1. In the left pane, select a level.
- 2. In the Alert Type table, check the box of an alert.

#### 3. Click Configure Alerts.

4. In the **Alert Settings** section, configure the following information:

| RAISE THIS ALERT | Set the threshold that triggers the alert.                             |
|------------------|------------------------------------------------------------------------|
| WHEN:            |                                                                        |
| Critical         | If the monitored value crosses the defined value, Navicat Monitor will |
|                  | raise a Critical alert.                                                |
| Warning          | If the monitored value crosses the defined value, Navicat Monitor will |
|                  | raise a Warning alert.                                                 |
| for longer than  | Set the duration that the monitored value crosses the defined value.   |

#### 5. Click Save.

#### **Set Notification Settings**

Navicat Monitor can send notifications to recipients each time an alert is triggered. You can set who will receive the notifications when an alert is triggered.

- 1. In the left pane, select a level.
- 2. In the Alert Type table, check the box of an alert.
- 3. Click Configure Alerts.
- 4. In the **Notification Settings** section, configure the following information:

| SEND NOTIFICATION  | Select the alert statuses (raised, ended) you want to send       |
|--------------------|------------------------------------------------------------------|
| WHEN:              | notifications.                                                   |
| VIA:               | Select the methods (Email, SMS, SNMP, Slack) you want to send    |
|                    | notifications.                                                   |
| RECIPIENT (EMAIL & | Select users and/or specific email addresses you want to notify. |
| SMS):              |                                                                  |

5. Click Save.

**Note:** Notification is generated when the alert is "Enabled" and <u>the channels</u> to receive notifications must be configured.

Hint: Changing notification settings for multiple alerts is supported.

#### Edit Manager Note

Managers and users who have permission assigned to their roles can create manager notes to help other users investigate alerts. It will show in the <u>Alert Details</u> page when the alert is triggered. With manager notes, users can understand the status of an alert, or help resolve problems identified by the alert.

1. In the left pane, select a level.

- 2. In the Alert Type table, check the box of an alert.
- 3. Click **Configure Alerts**.
- 4. Enter a note for that alert in the **MANAGER NOTE:** text box.
- 5. Click Save.

### **Set Up Notifications**

Navicat Monitor provides 4 channels (emails, SNMP traps, Slack notification and SMS messages) to send notifications whenever an alert is raised in your monitoring. To configure the alert notifications, go to **Configurations** -> **Notifications**.

#### **Email Notifications**

- 1. In the Email Server section, enable Alert raised.
- 2. Configure the following information:

| SMTP SERVER            | Enter your Simple Mail Transfer Protocol (SMTP) server for outgoing       |
|------------------------|---------------------------------------------------------------------------|
|                        | messages.                                                                 |
| PORT                   | Enter the port number you connect to your outgoing email (SMTP)           |
|                        | server.                                                                   |
| Require a secure (TLS) | Enable this option if your SMTP server requires a secure encrypted        |
| connection             | connection.                                                               |
| Mail server requires a | Enable this option if your SMTP server requires authorization to send     |
| username and password  | email. Enter ACCOUNT USERNAME and PASSWORD.                               |
| SEND FROM EMAIL        | Enter an email address that used in the "From" field for all notification |
| ADDRESS                | emails sent by Navicat Monitor.                                           |
| SEND A TEST EMAIL      | Enter an email address to send a test email for checking your             |
| TO THIS EMAIL          | configuration.                                                            |
| ADDRESS / Send Test    |                                                                           |
| Email                  |                                                                           |

#### 3. Click Save.

#### **SNMP** Notifications

- 1. In the SNMP v2c section, enable Alert raised.
- 2. Configure the following information:

| SNMP TARGET      | Enter the IP address of your server which receive the SNMP traps.  |
|------------------|--------------------------------------------------------------------|
| ADDRESS          |                                                                    |
| SNMP TARGET PORT | Enter the Port number of your server which receive the SNMP traps. |
| SNMP COMMUNITY   | Enter the SNMP community string (acts as a password) that is       |

| STRING            | assigned on your server for authentication.                        |
|-------------------|--------------------------------------------------------------------|
| Download MIB file | Download the MIB file provided by Navicat Monitor and load it into |
|                   | your server.                                                       |
| Send Test Trap    | Send a test trap to the target and port you specified.             |

3. Click Save.

#### **Slack Notifications**

- 1. In the Slack notification section, enable Alert raised.
- 2. Configure the following information:

| SLACK WEBHOOK     | Enter the incoming Webhook URL copied from Slack.           |
|-------------------|-------------------------------------------------------------|
| SLACK CHANNEL     | Enter the name of the channel that want to send message to. |
| Send Test Message | Send a test message to the channel you specified.           |

3. Click Save.

#### **SMS Notifications**

- 1. In the SMS section, enable Alert raised.
- 2. Configure the following information:

| SERVICE PROVIDER   | Select the SMS service provider based on your requirement: Clickatell, |
|--------------------|------------------------------------------------------------------------|
|                    | Twillio or Others.                                                     |
| API KEY            | [Clickatell] Enter the unique API Key of your Clickatell account.      |
| ACCOUNT SID        | [Twillio] Enter the unique Account SID of your Twillio account.        |
| AUTH TOKEN         | [Twillio] Enter the unique Auth Token of your Twillio account.         |
| SEND SMS FROM      | [Twillio] Enter the sender's Twillio phone number or messaging service |
|                    | SID.                                                                   |
| HTTP API URL       | [Others] Enter the URL of the HTTP-API for sending SMS messages.       |
| Post / Get         | [Others] Choose to send SMS messages using a HTTP POST or HTTP         |
|                    | GET request.                                                           |
| MESSAGE KEY        | [Others] Enter the parameter name of the text of the SMS message.      |
| RECIPIENT MOBILE   | [Others] Enter the parameter name of recipients' mobile number.        |
| NO. KEY            |                                                                        |
| OTHER KEY(S)       | [Others] Enter the other parameter names required for sending          |
|                    | messages through your SMS provider, e.g. username, password.           |
| VALUE              | [Others] Enter the value of the parameter you specified.               |
| SEND A TEST SMS TO | Select a country/region and enter a phone number to send a test SMS    |
| THIS PHONE NUMBER  | message for checking your configuration.                               |
| / Send Test SMS    |                                                                        |

3. Click Save.

### **Create Custom Metrics**

By default, Navicat Monitor collects a preset set of server metrics from the monitored instances. You might want to add your own query to collect some custom performance metrics for specific instances, and receive alerts about your custom data when the metric value passes certain thresholds and durations. To configure a custom metric, go to **Configurations -> Custom Metrics**.

#### **Create Custom Metric & Alert**

- 1. In the Custom Metrics page, click + New Custom Metric.
- 2. [Step 1] Enter the custom metric definition:

| METRIC NAME            | Enter the name of the custom metric.                                    |
|------------------------|-------------------------------------------------------------------------|
| DESCRIPTION            | Enter a metric description that helps users understand the metric       |
|                        | values.                                                                 |
| DATABASE TYPE          | Choose the database type of your instances.                             |
| SELECT INSTANCE TO     | Select specific instances from which to collect data. A custom metric   |
| COLLECT FROM           | chart will show in the Instance Details page of the selected instances. |
| QUERY                  | Enter the query used to collect data. It must return a single, numeric  |
|                        | scalar or NULL value.                                                   |
| Test Metric Collection | Test the query to make sure that data can be successfully collected     |
|                        | from selected instances within a reasonable duration.                   |
| DATA DISPLAY           | Choose to use collected or calculated values.                           |
|                        | Collected Values - The actual values collected after running the query. |
|                        | Use a calculated rate of change between collections - Measure the       |
|                        | difference of metric value divided by the number of seconds between     |
|                        | each collection.                                                        |

3. [Step 2] Click + Add a custom alert for this metric to add an alert to a custom metric.

| Enable Alert          | Choose to enable or disable the alert.                                   |
|-----------------------|--------------------------------------------------------------------------|
| ALERT NAME            | Enter the name of the alert.                                             |
| DESCRIPTION           | Enter an alert description that helps users understand what              |
|                       | conditions may cause the alert to be raised.                             |
| Alert Settings        | Set alert threshold duration. See Set Alert Thresholds for more          |
|                       | information.                                                             |
| Notification Settings | Define alert notification. See <u>Set Notification Settings</u> for more |
|                       | information.                                                             |

4. [Step 3] The settings completed earlier are displayed:

| ENABLE DATA  | By default, metric collection is enabled, so data collection can start |
|--------------|------------------------------------------------------------------------|
| COLLECTION   | after the wizard has been completed. If you want to delay collection,  |
|              | turn off this option.                                                  |
| ENABLE ALERT | Choose to enable or disable the alert.                                 |

#### 5. Click Create Custom Metric.

#### **View Custom Metric Chart**

- 1. Find the relevant metric.
- 2. Click the icon and select **Open Chart in New Tab**.
- 3. The <u>chart</u> of the custom metric will open in a new tab.

#### **Modify Custom Metrics and Alerts**

#### Edit a custom metric and alert

- 1. In the Custom Metrics page, click a metric name or an alert name.
- 2. Modify the settings.
- 3. Click **Save** in the last step.

#### Enable / Disable metric collection

- 1. Find the relevant metric.
- 2. Click the icon and select Enable Data Collection / Disable Data Collection.

Hint: Click More Action and select Enable Data Collection / Disable Data Collection to enable or disable metric collection for all selected metrics.

#### Enable / Disable an alert

- 1. Find the relevant metric.
- 2. Click the icon and select Enable Alert / Disable Alert.

Hint: Click More Action and select Enable Alert / Disable Alert to enable or disable alerts for all selected metrics.

#### **Delete an alert**

- 1. Find the relevant metric.
- 2. Click the icon and select Delete Alert.

Hint: Click More Action and select Delete Alert to delete the alerts of all selected metrics.

#### Delete a custom metric and its alert

- 1. Find the relevant metric.
- 2. Click the icon and select Delete Metric and Alert.

Note: Deletion of custom metrics and alerts is a permanent action that cannot be reversed.

Hint: Click More Action and select Delete Metric and Alert to delete all selected metrics and their alerts.

# **Scheduled Reports**

Navicat Monitor allows you to schedule reports and send email to specific recipients. To manage the scheduled reports, go to **Configurations** -> **Scheduled Report**.

| Scheduled Report                       |                                            |                    |                                                  |          |
|----------------------------------------|--------------------------------------------|--------------------|--------------------------------------------------|----------|
| + New Report Select All More Actions 💌 |                                            |                    | SORT BY : LAST MOD                               | DIFIED v |
| Weekly Query Report                    | NEXT RUN<br>2019-10-10, 12:00 AM           | FEQUENCY<br>Weekly | RECIPIENT<br>Member of related Instance group(s) | :        |
| 2019 Review                            | NEXT RUN<br>2020-01-01, 12:00 AM           |                    | RECIPIENT<br>All users                           | :        |
| □ 2018 Review                          | LAST RUN<br>2019-10-04, 03:16 PM [Overdue] |                    | RECIPIENT<br>All users, admin@abc.com            | :        |
| □ 2017 Review<br>=:=                   | LAST RUN<br>2019-10-04, 03:15 PM [Overdue] |                    |                                                  | :        |

#### Create a new report

- 1. Click + New Report.
- 2. Configure the report. See <u>Create Reports</u> for more information.
- 3. Click Create Report.

#### Edit a report

- 1. Select a report.
- 2. Click Edit Report.
- 3. Modify the report settings.
- 4. Click Save.

#### Pause / Resume a report

- 1. Find the relevant report.
- 2. Click the icon and select Pause Report / Resume Report.

#### Delete a report

- 1. Find the relevant report.
- 2. Click the icon and select **Delete Report**.

# Storage

### Manage Repository Database

Migrating an existing repository database to a different database can include moving to a different database in the same server, or migrating to a database on a different operating system (for example from Windows to macOS).

If you want to migrate your Repository Database, follow these steps:

- 1. Stop the Navicat Monitor service by executing <u>command</u> or using the icon in the notification area / menu bar.
- 2. In your database management tool, copy your current repository database (all tables with both structure and data) to your new repository database.
- 3. Start the Navicat Monitor service and launch Navicat Monitor in your browser.
- 4. Go to **Configurations**.
- 5. Click Repository Database.
- 6. Click Edit Settings.
- 7. Edit the repository database settings.

| HOST NAME      | The host name or IP address of the database server.               |  |
|----------------|-------------------------------------------------------------------|--|
| PORT           | The TCP/IP port for connecting to the database server.            |  |
| SIGN IN METHOD | [SQL Server] The authentication method: SQL Server Authentication |  |
|                | or Windows Authentication.                                        |  |
| DATABASE NAME  | The name of the repository database.                              |  |
| USERNAME       | User name for connecting to the database server. The user account |  |
|                | must have the following privileges:                               |  |
|                | MySQL / MariaDB - SELECT, INSERT, UPDATE, DELETE,                 |  |
|                | CREATE, DROP, INDEX, ALTER, CREATE TEMPORARY TABLES,              |  |
|                | CREATE VIEW on all database objects                               |  |
|                | PostgreSQL - Can login, Can create database and Superuser         |  |
|                | SQL Server - CREATE, UPDATE, SELECT and DELETE                    |  |
| PASSWORD       | Password for connecting to the database server.                   |  |

8. Restart the Navicat Monitor service to resume monitoring.

### **Purge Monitor Data**

The repository database stores all data collected by Navicat Monitor during monitoring process. It might consume large amounts of your hard disk space. To prevent the database from growing too large or use all your hard disk space, you can set a regular automatic data purge. To configure the data purging settings, go to **Configurations -> Data Purging**.

Data is stored in two categories: alert and performance data. Alert Data is displayed on various sections of Overview, Alert History and Alert Details pages and Performance Data is displayed on various sections of Overview, Instance Details and Chart pages.

You can choose how long to keep data in each category. 'Do Not Purge' is set as default. It means data will be stored indefinitely in the Repository Database. To change this setting, select a time option from the **PURGE DATA OLDER THAN** drop-down menu and click **Save**.

# Chapter 4 - Overview

# **Overview Dashboard**

The **Overview** dashboard page shows all instances that are monitored by Navicat Monitor. You can get a high-level summary information and the healthy status of your instances, identify instances which require critical attention.

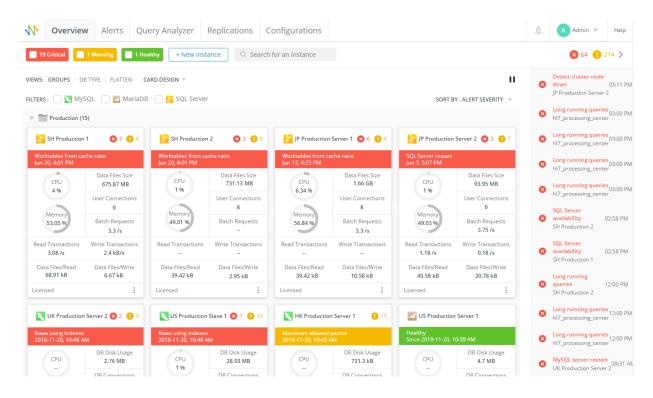

#### **Instance Cards**

The instance cards let you identify the server status and system resource usage. To create a new instance to monitor your server, click **+ New Instance** and select the server type. Then, enter the appropriate information in the New Instance window. See <u>Create Instances</u> for details.

By default, instance cards show all available system resource usages. Click **CARD DESIGN** and uncheck the metrics that you are not interested in. You can change the display style that works best for you by choosing **Compact** or **Comfortable**. Comfortable View shows the selected metrics on the cards, while Compact View hides all metric information.

When creating a new instance, you are allowed to assign it to an availability group. You can change the view of the dashboard by choosing **GROUPS**, **DB TYPE** or **FLATTEN**.

Hover over a metric in a card to bring up a small chart. Move the mouse pointer over on the chart to show the time and the values at that point.

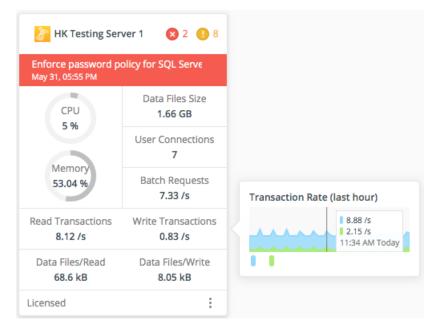

You can click on an instance to view its details and metrics.

#### Pause monitoring an instance

You may want to pause monitoring a specific instance temporarily. Click the icon and select **Pause Monitoring**. Navicat Monitor stops collecting information from the server until the monitoring resumes. To start monitoring again, select **Resume Monitoring** from i.

#### Stop refreshing metrics

Navicat Monitor refreshes the metrics on the dashboard every 60 seconds. To stop or start refreshing the metrics, click the **II** or **I** icon. Server data collection does not stop during the stop period.

#### Change the order of instances

Click **SORT BY** and select a sorting option. If you choose **Alert Severity**, the instance cards will be sorted by the severity level from critical to low. To customize the position, click and hold the icon on an instance card and then drag-and-drop the card to the desired position. Navicat Monitor automatically remembers your custom order. If moving an instance to another group, the group to which the instance belongs will change.

| EWS: GROUPS   DI                      |                               | ESIGN 🔻                                |                                           |                           |                               | SG                                         | ORT BY : CUSTOM              |
|---------------------------------------|-------------------------------|----------------------------------------|-------------------------------------------|---------------------------|-------------------------------|--------------------------------------------|------------------------------|
|                                       | Server 2 😢 6 🕕 7              | HK Testing Ser                         | ver 1 🙁 2 🕕 8                             | US Production             | Slave 2 😢 5 👎 15              | Testing Server 3                           |                              |
| SQL Server restart<br>Jun 3, 05:07 PM |                               | Enforce password p<br>May 31, 05:55 PM | olicy for SQL Serve <sup>MyS</sup>        | CL replication a          | wailability                   | Rows using indexes<br>2018-11-20, 10:48 AM |                              |
| CPU<br>1 %                            | Data Files Size<br>93.95 MB   | CPU                                    | Data Files Size<br>1.66 GB                | CPU                       | DB Disk Usage<br>29.55 MB     | CPU                                        | DB Disk Usage<br>28.93 MB    |
| Memory                                | User Connections<br>5         | 5 %                                    | User Connections<br>7                     | Memory                    | DB Connections<br>10          | Memory                                     | DB Connections<br>9          |
| 32.26 %                               | Batch Requests<br>3.75 /s     | Memory<br>52.45 %                      | Batch Requests<br>7.33 /s                 | -                         | Queries<br>6.55 /s            |                                            | Queries<br>6.81 /s           |
| Read Transactions<br>1.18 /s          | Write Transactions<br>0.18 /s | Read Transactions<br>8.15 /s           | Write Transactions<br>0.83 /s             | 6.22 /s                   | Statement Write<br>0 /s       | Statement Read<br>6.36 /s                  | Statement Write<br>0 /s      |
| Data Files/Read<br>46.26 kB           | Data Files/Write<br>22.92 kB  | Data Files/Read<br>68.6 kB             | Data Files/Write <sup>eb</sup><br>8.04 kB | work Receive<br>904.1 B/s | Network Transmit<br>1.56 kB/s | Network Receive<br>924.25 B/s              | Network Transmi<br>1.78 kB/s |
| Licensed                              | :                             | Licensed                               | Licen                                     | sed                       | :                             | Licensed                                   |                              |

Note: Custom sorting is only available in FLATTEN view.

#### **Filter instances**

If using DB TYPE / FLATTEN view, click FILTERS and choose a group name to shows all instances that belong to it.

| VIEWS: GROUPS   DB TYPE   FLATTEN CARD DESIGN = |                  |                     |  |  |
|-------------------------------------------------|------------------|---------------------|--|--|
| FILTERS : TESTING                               | v                |                     |  |  |
| All Groups                                      | _center 😵 4 🚺 13 | HK Testing Serv     |  |  |
| Production                                      | ount             | Enforce password po |  |  |
| Testing                                         |                  | May 31, 05:55 PM    |  |  |
|                                                 | DB Disk Usage    |                     |  |  |

If using GROUPS view, check the server type to filter the instances by server types.

| VIEWS: GROUPS   DB TYPE | FLATTEN C   | ARD DESIGN 🔻    |
|-------------------------|-------------|-----------------|
| FILTERS : 🗹 📉 MySQL 🛛   | 🗾 📈 MariaDB | 3 🔽 ≽ SQL Serve |

You can also filter instances by their health states. The colored tags show the total number of servers having critical alerts (red), servers having warnings (orange), healthy servers (green), and servers that have paused or stopped monitoring (grey). Click on a tag to filter the instances by states in the selected group.

| 12 Critical | 🗹 1 Warning | 🖌 1 Healthy | 7 Stopped |
|-------------|-------------|-------------|-----------|
|-------------|-------------|-------------|-----------|

#### **Search instances**

If you are monitoring many instances, you can find the instances you want easily by the search feature. Enter a search string in the **Search for an Instance** text box. Instance cards will be filtered by the search string immediately.

#### **Latest Alerts**

The right pane displays the recent alerts raised in Navicat Monitor. It can be hidden by clicking the >> icon. Click on an individual alert, you will be redirected to its details page, or click **View All History** to open the <u>Alerts</u> page.

### **Instance Details**

### **View Instance Details**

In the Overview page, click on an instance card to open its **Instance Details** page. It shows the server parameters and metrics visually, gives you a quick view of the server load and performance. You can pause and resume monitoring the instance here by using the **Pause Monitoring** and **Resume Monitoring** buttons. Navicat Monitor stops collecting information from the server until the monitoring resumes.

| ✤ Overview Alerts Qu                                                               | uery Analyzer Replicatio                                                                                  | ons Configurations                             |                                                   |                                   |                                                             | A Admin 👻 Help   |
|------------------------------------------------------------------------------------|----------------------------------------------------------------------------------------------------|------------------------------------------------|---------------------------------------------------|-----------------------------------|-------------------------------------------------------------|------------------|
| JP Production Server 2  Overview                                                   | Instance Details                                                                                          |                                                |                                                   |                                   |                                                             |                  |
| $\bigcirc$ Search for an Instance $\leftarrow$                                     | Instance Details - JP                                                                                     | Production Server 2                            | 2                                                 |                                   |                                                             | Pause Monitoring |
| Production HK Production Server 1                                                  |                                                                                                    | GATEWAY                                        | DB TYPE                                           | VERSION<br>11.0.5058.0            | OS<br>Windows NT 6.3 <x64> (<br/>9600: ) (Hypervisor)</x64> | Build            |
| HK Production Server 2 Production Server 1 Production Server 2 Production Server 2 |                                                                                                    | ALERT 8 6 1 7                                  | INSTANCE VARIABLES<br>View & Edit Instance Varial | bles                              |                                                             |                  |
| SH Production 1                                                                    | Databases & Tables                                                                                        |                                                |                                                   |                                   |                                                             | View All         |
| UK Production Server 1<br>UK Production Server 2<br>UK Production Slave 2          |                                                                                                    | sdb model master<br>32.77 kB 32.77 kB          | Others<br>32.77 kB                                |                                   |                                                             |                  |
| US Production Server 1 US Production Slave 1 US Production Slave 2                 | MSreplication_options<br>16.38 kB                                                                         | Spt_monitor MSreplication<br>16.38 kB 16.38 kB | on_options spt_monitor<br>16.38 kB                | MSreplication_options<br>16.38 kB | Others<br>114.69 kB                                         |                  |
| US Production Slave 3                                                              |                                                                                                    | OW LAST<br>DAY                                 |                                                   |                                   |                                                             |                  |
|                                                                                    | Long Running Queries<br>143AFADA<br>0.4CR8008<br>F1487F10<br>C34A7F19<br>74BFCC57<br>53282FAD<br>D5DA8888 | 35 30<br>25 20<br>15 10<br>10                  |                                                   |                                   |                                                             | I                |

All monitored instances are shown in the left pane. Select an instance to view information related to it.

#### Information on Instance Details Page

#### Summary

It displays host information about the server, server properties, alerts and status. To view or edit the <u>instance variables</u>, click **View & Edit Instance Variables**. If an alert is raised, click on it to open the <u>alert</u> page.

#### **Databases & Tables**

It displays the top five databases or tables by size, and a sixth category called "Others" that groups the remaining databases or tables. It is a quick and easy way to see which databases and tables on your server are the largest.

You can hover over each segment to show the size percentage. To view <u>size information</u> of all databases and tables in the instance, click **View All**.

| Databases & Tables                                                                                                    | View All |
|----------------------------------------------------------------------------------------------------|----------|
| TOP 5 DATABASES BASED ON SIZE                                                                                                    |          |
| mysql     information_schema     master2     sys     performance_schema       2.54 MB     163.84 kB     0.8       TOP 5 TABLES BASED ON SIZE     help_topic - 60.64%  |          |
| help_topic     proc     help_keyword     help_relation     help_category     Others       1.67 MB     304.62 kB     180.22 kB     65.54 kB     32.77 kB     501.69 kB |          |

#### Long Running Queries

Long Running Queries chart shows queries with an average hourly wait time greater than the <u>policy</u>. Use the **SHOW LAST** drop-down menu to select a time period.

Each query is represented by a unique color. Hover over a bar segment provides a detail view of the query, including query statement and total wait time. To drill down into the chart, click on it to open the <u>Long Running Queries</u> page.

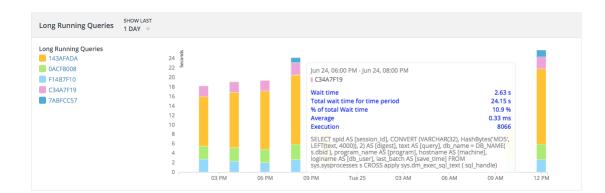

#### Charts

Navicat Monitor displays server performance metrics (including <u>custom metrics</u> created by you) in the form of visualizations that are represented as small charts. The charts track and refresh the data at the certain intervals, displays related metrics using different predefined colors and symbols. In the small charts, the axis scales and labels are not printed.

The time interval (X-axis) and refresh options are configurable, use the **AURO REFRESH** drop-down menu, the **START FROM** datetime picker, the time **INTERVAL** drop-down menu and the panning arrows.

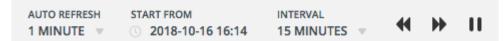

You can move the mouse pointer a point on the chart to read the values. To view the details of an individual chart or more charts, click on a chart to open the <u>Chart</u> page.

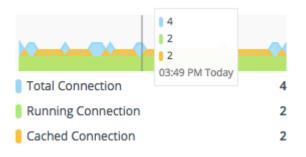

### View & Edit Instance Variables

In the Instance Details page, click **View & Edit Instance Variables** to view or edit the server variables. The **Instance Variables** page displays the server variables, allows you to compare variables of multiple servers to determine why the performance of one server is not as well as the others in the same condition.

Select multiple instances on the left pane to compare their variables. The values are listed side-by-side, differences can be clear at a glance. Inapplicable variables are marked as *N*/*A*.

| UK Production Server 2, US Production Ser | ver 1  Verview > Instance Details > Instance Variables |                        |                          |
|-------------------------------------------|--------------------------------------------------------|------------------------|--------------------------|
| Q Search for an Instance ←                | Instance Variables                                     |                        |                          |
| Main Office                               | Expand All     Collapse All     GENERAL                | UK Production Server 2 | 🔪 US Production Server 1 |
| Production                                | MEMORY                                                 |                        |                          |
| HK Production Server 1                    | bulk_insert_buffer_size                                | 8388608                | 8388608                  |
| HK Production Server 2                    | host_cache_size                                        | 279                    | N/A                      |
| 🗌 🔪 UK Production Server 1                | join_buffer_size                                       | 262144                 | 131072                   |
| 🗹 📐 UK Production Server 2                | large_pages                                            | OFF                    | OFF                      |
| UK Production Slave 2                     | large_page_size                                        | 0                      | 0                        |
| 🗹 📐 US Production Server 1                | parser_max_mem_size                                    | 18446744073709551615   | N/A                      |
| US Production Slave 1                     | preload_buffer_size                                    | 32768                  | 32768                    |
| US Production Slave 2                     | query_alloc_block_size                                 | 8192                   | 8192                     |
| US Production Slave 3                     | query_cache_limit                                      | 1048576                | 1048576                  |
| ▼ Testing                                 | query_cache_min_res_unit                               | 4096                   | 4096                     |
| Testing Server 1                          | query_cache_size                                       | 1048576                | 33554432                 |
| Testing Server 2                          | query_cache_type                                       | OFF                    | ON                       |
| Testing Server 3                          | query_cache_wlock_invalidate                           | OFF                    | OFF                      |
|                                           | query_prealloc_size                                    | 8192                   | 8192                     |
|                                           | range_alloc_block_size                                 | 4096                   | 4096                     |
|                                           | read_buffer_size                                       | 131072                 | 131072                   |
|                                           | read_rnd_buffer_size                                   | 262144                 | 262144                   |
|                                           | sort_buffer_size                                       | 262144                 | 2097144                  |
|                                           | stored_program_cache                                   | 256                    | N/A                      |

#### To edit a variable, hover over a value and click Edit.

| Expand All     Collapse All | <b>VK Production Server 2</b> |
|-----------------------------|-------------------------------|
| GENERAL V                   |                               |
| autocommit                  | ON                            |
| auto_generate_certs         | N/A                           |
| basedir                     | /usr/                         |
| big_tables                  | OFF Edit                      |
| block_encryption_mode       | aes-128-ecb                   |
| completion_type             | NO_CHAIN                      |
| core_file                   | OFF                           |
| datadir                     | /var/lib/mysql/               |

### View Database & Table Size

In the Instance Details page, click **View All** under the Databases & Tables section. The **Databases & Tables** page displays a list of databases and tables with their size in the server. The list is ordered by size. Click an instance in the left pane to jump to its Databases & Tables page.

| Databases & Tables |          |           |   |
|--------------------|----------|-----------|---|
| DATABASE           |          | SIZE      | Ŧ |
| 🛢 mysql            |          | 657.57 kB |   |
| est test           |          | 49.15 kB  |   |
| est-rep            |          | 16.38 kB  |   |
| information_schema |          | 8.19 kB   |   |
| TABLE              | DATABASE | SIZE      | v |
| help_topic         | mysql    | 484.82 kB |   |
| help_keyword       | mysql    | 105.63 kB |   |
| alert_contents     | test     | 49.15 kB  |   |
| help_relation      | mysql    | 26.49 kB  |   |
| alert_descriptions | test-rep | 16.38 kB  |   |
| db                 | mysql    | 6 kB      |   |
| help_category      | mysql    | 4.19 kB   |   |

# Long Running Queries

### About Long Running Queries

In the Instance Details page, click the Long Running Queries chart. The **Long Running Queries** page uses historical data to help you identify long running queries that are consuming resources and investigate the root cause of performance issues. Data is collected every second and automatically condensed over time.

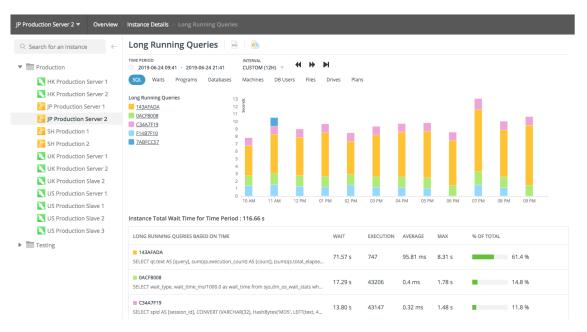

All monitored instances are shown in the left pane. Select an instance to view its Long Running Queries chart.

Navicat Monitor provides several additional information about the queries. Click on a tab to show the corresponding chart. The available tabs depend on the server type of the selected instance.

**Hint:** When viewing the **Plans** chart for SQL Server instance, you can save execution plan information as XML files by clicking an entry in the **DOWNLOAD XML** column, and open them for viewing.

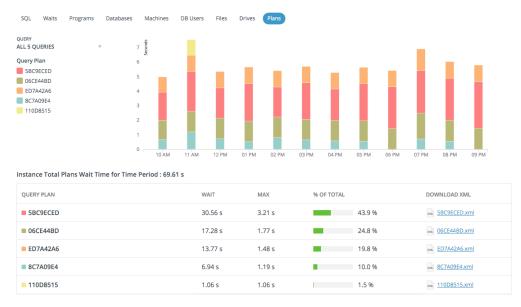

Hover over an entry in the legend to highlight the respective series in the chart for better visualization.

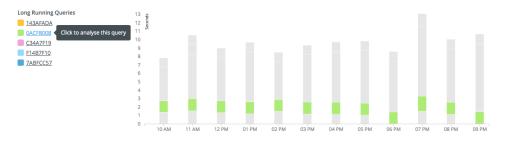

The time selector is for selecting a time span and an interval (X-axis) to display within the chart. It contains a datetime picker, an interval drop-down menu and panning arrows.

TIME PERIOD INTERVAL CUSTOM (11H 59M) • • •

**Hint:** Zoom in/out of the chart using the mouse wheel to customize the time interval. Click and drag the chart left or right to change the time span.

Hint: Click is to set schedule to send report email.

#### **Edit Query Details**

#### Change the name of a query

By default, Navicat Monitor generates a hashed name for each query. You can change it to a human-readable name.

- 1. Hover over a query name in the table and click Edit.
- 2. Enter a new name in **QUERY NAME**.
- 3. Click Save.

#### Exclude a query from the chart

It may be helpful to exclude a query from the chart. For example, you can exclude queries associated with backups, replication, and so on.

- 1. Hover over a query name in the table and click Edit.
- 2. Enable Exclude this query in Long Running Query Charts.
- 3. Click Save.

Note: All excluded queries are listed in Long Running Query Policy.

### Analyze Particular Query

On the SQL chart, you can analyze a query and determine why it is slow.

To drill down into a specific query, click a legend label or double-click a bar segment on the chart. You can learn how the query has performed in the past and view all the relevant troubleshooting information in a single view. Click on a tab to show more charts related to the query.

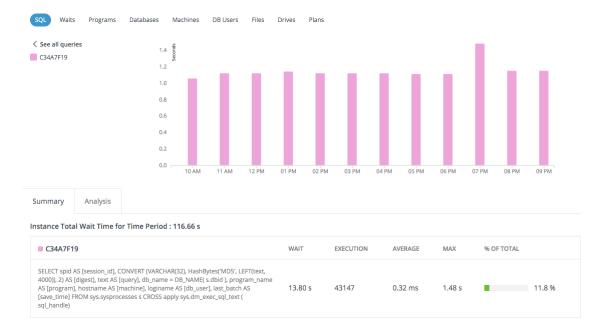

#### **Analysis Charts**

Select **Analysis** tab and scroll down the page to review the analysis charts. Hover over a point on one of the charts and tooltip values with a vertical line will automatically pop up among them.

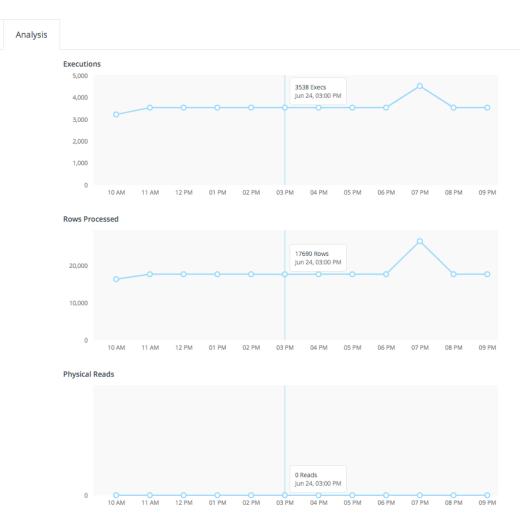

### Export Long Running Queries Charts

Long Running Queries charts can be exported as PDF files. To export the current chart, click

#### **All Queries Chart**

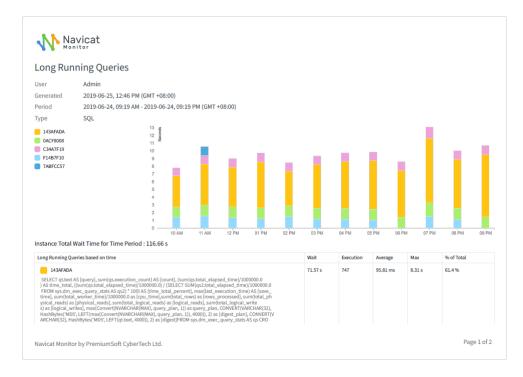

#### **A Single Query Chart**

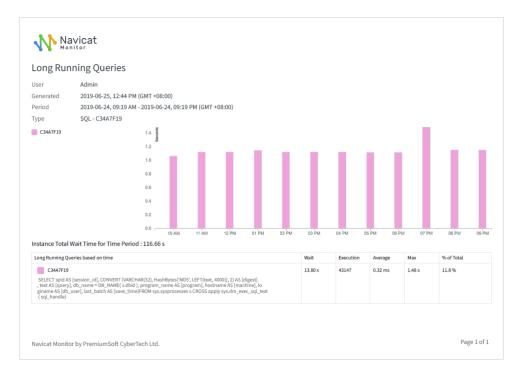

### Charts

### **About Charts**

Each small chart in the Instance Details page can be opened as a large chart. The **Chart** page shows metrics against a specified sample interval and the detailed chart information. It displays related metrics using different predefined colors and symbols. When the instance was stopped monitoring in a period, no metrics are available for that period in the chart.

Navicat Monitor provides over 40 types of charts. You can change the chart type by clicking the chart title.

| Transaction Type       | s A | nalysis 🔻 📄 🗈              |
|------------------------|-----|----------------------------|
| System                 | >   | Query Rate                 |
| Connection             | >   | Statement Rate             |
| Query                  | >   | Statement Types Analysis   |
| Row                    | >   | Transaction Types Analysis |
| Table                  | >   | Table Scans Analysis       |
| Buffer, Cache and Sort | >   | Slow Query (%)             |
| Lock                   | >   | Slow Query Rate            |
| Custom Metrics         | >   | Full Table Scan (%)        |
|                        |     |                            |
|                        |     |                            |
| 04 PM 04:05            |     | 04:10 04:15 04:20          |

Navicat Monitor supports 2 time series charts: Area Chart and Line Chart. To switch between line and area charts, click or .

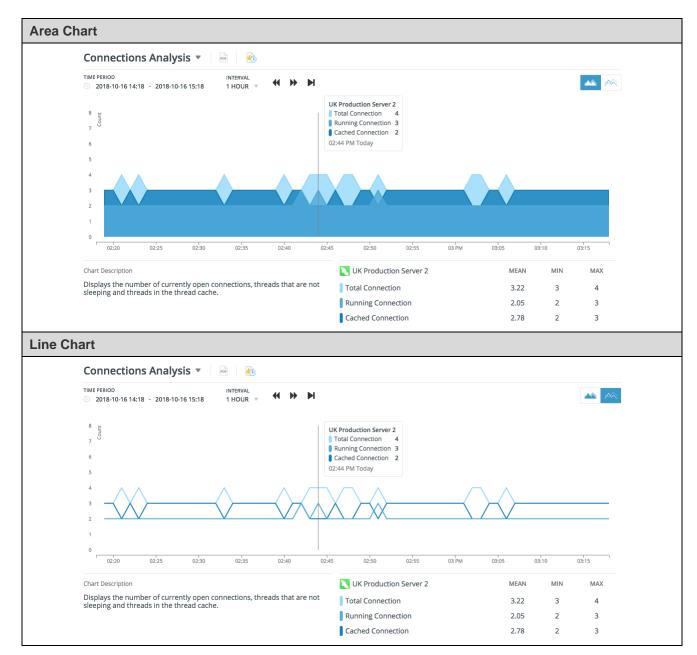

The time selector is for selecting a time span and an interval (X-axis) to display within the chart. It contains a datetime picker, an interval drop-down menu and panning arrows.

| TIME PERIO | DD             |                  | INTERVAL |     |   |   |
|------------|----------------|------------------|----------|-----|---|---|
| ③ 2018     | -10-16 14:26 - | 2018-10-16 15:26 | 1 HOUR   | , 4 | ₩ | M |

**Hint:** Zoom in/out of the chart using the mouse wheel to customize the time interval. Click and drag the chart left or right to change the time span.

Move the mouse pointer over a point on the chart to show the time and the legend with metrics at that point. Calculated statistics (Mean, Min and Max) for the selected instance within the sample time are shown at the bottom.

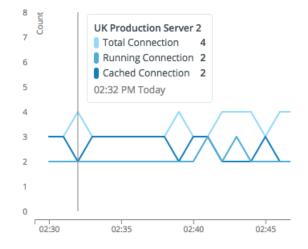

### **Compare Metrics**

You can display metrics of multiple instances on the same chart simultaneously to compare and analysis data. Each line / area on the chart represents the performance of a selected instance. Select the instances in the left pane to add their metrics to the chart. Remove the metrics from the chart in the same way.

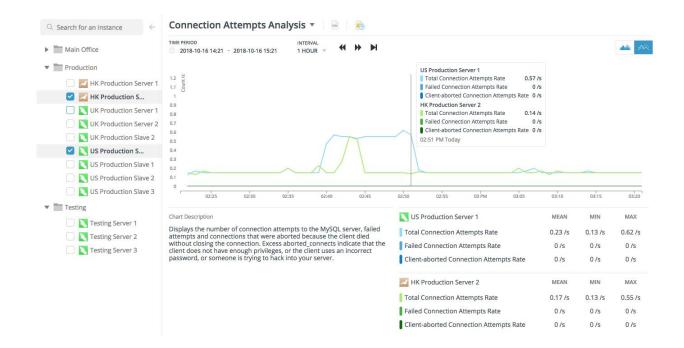

### **Export Charts**

All charts can be exported as PDF files. To export the current chart, click  $\overline{PPP}$ .

### A Single Chart

|            | Rate                                 |                                               |              |                   |                    |             |  |
|------------|--------------------------------------|-----------------------------------------------|--------------|-------------------|--------------------|-------------|--|
|            | Admin                                |                                               |              |                   |                    |             |  |
| erated     | 2019-05-28, 12:33 PM (GMT +08:00)    |                                               |              |                   |                    |             |  |
| bd         | 2019-05-28, 11:29 AM - 2019-05-28, 2 |                                               |              |                   |                    |             |  |
| ription    | Displays the number of read statem   | nents (Com_select + Qcache_hits) and write st | atements (Co | m_insert + Com_up | date + Com_delete) | per second. |  |
| 11:30      | 11:38 11:40 11:48                    | 11:50 11:55 12 PM                             | 12:05        | 12:10 1:          | 2:15 12:20         | 12:25       |  |
| r Instance |                                      | STATEMENT RATE                                |              | Min               | Max                | Mean        |  |
| 📉 UKI      | Production Server 2                  | Read Statement Rate                           |              | 0.1/s             | 0.32/s             | 0.15/s      |  |
|            | Production Server 2                  | Write Statement Rate                          |              | 0/s               | 0/s                | 0/s         |  |
| n Instance | Production Server 2                  | STATEMENT RATE Read Statement Rate            | 12:08        | Min<br>0.1/s      | Max<br>0.32/s      | 0.15        |  |

### A Compared Chart

| Statem           | nent                  | Rate                                                        |                                                                                      |                  |                               |                                   |                                                         |  |
|------------------|-----------------------|-------------------------------------------------------------|--------------------------------------------------------------------------------------|------------------|-------------------------------|-----------------------------------|---------------------------------------------------------|--|
| lser             |                       | Admin                                                       |                                                                                      |                  |                               |                                   |                                                         |  |
| enerated         | d                     | 2019-05-28, 12:33 PM (GMT +08:00)                           |                                                                                      |                  |                               |                                   |                                                         |  |
| eriod            |                       | 2019-05-28, 11:29 AM - 2019-0                               | 05-28, 12:29 PM (GMT +08:00)                                                         |                  |                               |                                   |                                                         |  |
| escriptio        | on                    | Displays the number of read                                 | statements (Com_select + Qcache_hits) and writ                                       | e statements (Co | m_insert + Con                | n_update + Com_de                 | elete) per second.                                      |  |
| 2 1 6 4 2        |                       |                                                             |                                                                                      |                  | ~                             |                                   | ~~~~                                                    |  |
| 11:30            | Instance              |                                                             | 140 11/00 11/06 12 PM                                                                | 12:05            | 12:10<br>Min                  | 12:15 12:20<br>May                |                                                         |  |
| 11:30<br>Color I | Instance<br>VK        |                                                             | 46 11/00 11/06 12 PM<br>STATEMENT RATE<br>Read Statement Rate                        | 12:08            | 12:10<br>Min<br>0.1/s         | 12/18 12/24<br>Max<br>0.32 /s     | 0 12/20<br>Mean<br>0.15 /s                              |  |
| 11:30<br>Color   | 🔪 ик                  |                                                             | STATEMENT RATE                                                                       | 12:08            | Min                           | Мах                               | Mean                                                    |  |
| 11:30<br>Color I | 🔪 UK<br>🔪 UK          | Production Server 2                                         | STATEMENT RATE Read Statement Rate                                                   | 12:05            | Min<br>0.1/s                  | Max<br>0.32/s                     | Mean<br>0.15/s                                          |  |
| Lilioo           | VK<br>VK<br>VK<br>Tes | Production Server 2<br>Production Server 2                  | STATEMENT RATE<br>Read Statement Rate<br>Write Statement Rate                        | 12:00            | Min<br>0.1/s<br>0/s           | Max<br>0.32 /s<br>0 /s            | Mean<br>0.15/s<br>0/s                                   |  |
| Lilioo           | UK<br>UK<br>Tes       | Production Server 2<br>Production Server 2<br>ting Server 1 | STATEMENT RATE<br>Read Statement Rate<br>Write Statement Rate<br>Read Statement Rate | 12:00            | Min<br>0.1/s<br>0/s<br>0.45/s | Max<br>0.32 /s<br>0 /s<br>0.95 /s | Mean           0.15 /s           0 /s           0.72 /s |  |

# Chapter 5 - Alerts

## About Alerts

Navicat Monitor raises alerts when it detects problems across your servers. There is two types of alerts: **Warning** (orange) and **Critical** (red). Warning alert does not affect the performance of the server, but may indicate a problem and require investigation. Critical alert indicates a serious issue which is affecting or will affect the performance of the server. Such issues require immediate attention.

When an alert is raised, it displays on the Alerts History page and the Overview dashboard. Notifications will be sent to the assigned group members or specific people.

You can customize thresholds to trigger alerts for specific instances and groups, and set sending alert notifications to whom. See <u>Alert Policy</u> and <u>Alert Notification</u> for details.

## **Alert History**

### **View Alert History**

In the **Alert History** page, you can browse through the alert table, open a particular alert, assign it to a user, or select multiple alerts at a time.

The alert table updates automatically to check for new alerts every 60 seconds. It displays the last 10 alerts based on the time when the alerts were triggered. Alerts are sorted by the time they were raised (Start Time). Click a column title to sort by that column.

|                   | Addressed Pileses                          |       |              |                           |          |                      |                            | 2 3      | 4 5 | 6 | 10 | > |
|-------------------|--------------------------------------------|-------|--------------|---------------------------|----------|----------------------|----------------------------|----------|-----|---|----|---|
| FILTER : OPEN 🔻   | Advanced Filter                            |       |              | SHOW / HIDE C             | OLUMNS 👻 | 1 - 10 of 171 10 / P | AGE 🔻 <                    | 2 3      | 4 5 | 0 | 18 | > |
| Total: 171 Alerts | δ                                          |       |              |                           |          |                      |                            |          |     |   |    |   |
|                   | TYPE ≑                                     | ID ≑  | INSTANCE ≑   | SEVERITY 👙                | STATUS ≑ | START TIME 🖕         | END TIME $\Leftrightarrow$ | ASSIGNEE |     |   |    |   |
| 0                 | Detect cluster node down                   | 26007 | JP Productio | . Cri <mark>t</mark> ical | Open     | 01:09 PM             | Not end yet                |          |     |   |    |   |
|                   | MySQL server restart                       | 25913 | US Producti  | Critical                  | Open     | 11:39 AM             | Not end yet                | T Tor    | nmy |   |    |   |
|                   | MySQL server restart                       | 25910 | UK Producti  | . Critical                | Open     | 11:37 AM             | Not end yet                |          |     |   |    |   |
|                   | MySQL server restart                       | 25779 | UK Producti  | . Critical                | Open     | 09:29 AM             | Not end yet                |          |     |   |    |   |
|                   | MySQL server restart                       | 25778 | UK Producti  | . Critical                | Open     | 09:29 AM             | Not end yet                |          |     |   |    |   |
|                   | Database is not ready for a failover       | 25722 | JP Productio | . Critical                | Open     | 09:07 AM             | Not end yet                |          |     |   |    |   |
|                   | Check status of availability group         | 25721 | JP Productio | . Critical                | Open     | 09:07 AM             | Not end yet                | S Ste    | /en |   |    |   |
|                   | Monitor availability group replica synchro | 25720 | JP Productio | . Critical                | Open     | 09:07 AM             | Not end yet                |          |     |   |    |   |
|                   | SQL Server Browser Service status          | 25718 | JP Productio | . Warning                 | Open     | 09:07 AM             | Not end yet                |          |     |   |    |   |
|                   | SQL Server availability                    | 24515 | SH Producti  | Critical                  | Open     | Jun 21, 02:58 PM     | Not end yet                |          |     |   |    |   |

All monitored instances are shown in the left pane. Select a level to show only alerts related to it.

To change the number of alerts shown per page, click **X / PAGE** and select a predefined number. By default, all available columns in the table are shown. Click **SHOW / HIDE COLUMNS** and select the columns that you want to hide. Select **Restore Default** to restore the table to its default settings.

If you want to view the detailed information of an alert, click on an alert to redirect to its <u>details</u> page. It is automatically marked as read when you open it.

#### **Assign Alerts**

1. Hover over the alert and click Assign to.

| TYPE 💠                   | $ID\ \Leftrightarrow$ | INSTANCE 🔶 SEVERITY    |      | START TIME 🍦 | END TIME $\ \Leftrightarrow$ | ASSIGNEE $\Leftrightarrow$ |
|--------------------------|-----------------------|------------------------|------|--------------|------------------------------|----------------------------|
| Detect cluster node down | 26007                 | JP Productio Critical  | Open | 01:09 PM     | Not end yet                  |                            |
| MySQL server restart     | 25913                 | VS Producti Critical   | Open | 11:39 AM     | Not end yet                  | T Tommy                    |
| MySQL server restart     | 25910                 | VK Producti Critical   | Open | 11:37 AM     | Not end yet                  | Assign to                  |
| MySQL server restart     | 25779                 | 🔪 UK Producti Critical | Open | 09:29 AM     | Not end yet                  |                            |

- 2. Select a user.
- 3. Click Assign User.

### **Filter Alerts**

By default, the Alert History table displays the "Open" alerts in all instances. You can filter the alerts by using the left instances pane, using the predefined filters, or creating your own filters.

Note: Applied filter is persisted when you select an instance or a group in the instances pane.

#### **Instances Pane**

The Instances Pane controls the instances for which alerts are displayed. If you select a group in the left list, then the table only lists alerts relating to all instances in that group. And, the names of the instances are shown in the page heading.

| HK Production Server 2 ▼ Alerts   |                  |                                    |       |                                                                           |          |
|-----------------------------------|------------------|------------------------------------|-------|---------------------------------------------------------------------------|----------|
| Q нк ⊗ ←                          | Alert Hist       | ory                                |       |                                                                           |          |
| <ul> <li>All Instances</li> </ul> | FILTER : OPEN    | Advanced Filter                    |       |                                                                           |          |
| Production                        | Total: 18 Alerts |                                    |       |                                                                           |          |
| K Production Server 1             | •                | TYPE 💠                             | ID \$ | INSTANCE $\ensuremath{\updownarrow}$ Severity $\ensuremath{\diamondsuit}$ | STATUS ≑ |
| HK Production Server 2 Testing    |                  | Rows using indexes                 | 128   | K Producti Critical                                                       | Open     |
| HK Testing Server 1               |                  | InnoDB buffer pool in use          | 130   | K Producti Warning                                                        | Open     |
|                                   |                  | MyISAM cache in use                | 129   | 🔪 HK Producti Warning                                                     | Open     |
|                                   |                  | Temp tables on disk                | 127   | 🔪 HK Producti Warning                                                     | Open     |
|                                   |                  | Rows through full table scan       | 126   | 📉 HK Producti Warning                                                     | Open     |
|                                   |                  | Tables in cache                    | 125   | K Producti Warning                                                        | Open     |
|                                   |                  | Thread cache hit ratio             | 124   | K Producti Warning                                                        | Open     |
|                                   |                  | Query cache hit ratio              | 123   | K Producti Warning                                                        | Open     |
|                                   |                  | Maximum allowed packet             | 55    | K Producti Warning                                                        | Open     |
|                                   |                  | Investigating slow running queries | 54    | K Producti Warning                                                        | Open     |

#### **Predefined Filters**

The **FILTER** drop-down menu contains several predefined filters for filtering alerts. For example, you can view opened critical or warning alerts, or all opened alerts.

Simply click on **FILTER** and select a filter from the drop-down menu.

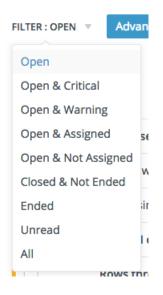

#### **Advanced Filter**

The Advanced Filter enables you to filter your alerts based on customized criteria. Click **Advanced Filter** to expand the Advanced Filter pane.

| NSTANCE TYPE     | ALERT TYPE                               | START TIME                 | SEVERITY |
|------------------|------------------------------------------|----------------------------|----------|
| MySQL, MariaDB 📼 | Overall database size in MySQL $	imes$   |                            | Critical |
|                  | Maximum connection limit reached $	imes$ | O From Last : 30 Minutes 💌 | Warning  |
|                  |                                          | From 2019-06-25, 12:5      | 4        |
|                  |                                          | То 2019-06-25, 13:0        | 9        |
| STATUS           | PROPERTIES                               |                            |          |
| 🗹 Open           | 🗹 Unread                                 |                            |          |
| Closed Ended     | Read                                     |                            |          |
| Not Ended        | Has Remark                               |                            |          |
|                  | No Remark                                |                            |          |
|                  | Assignee : Anyone 💌                      |                            |          |
|                  | Not Assigned                             |                            |          |

To collapse the Advanced Filter pane, click Advanced Filter again, or click Hide Filter at the bottom of the pane.

#### Apply an advanced filter

- 1. In the Advanced Filter pane, choose any combination of filter options you want.
- 2. Click Apply Filter.

#### Create a user-defined filter

- 1. After choosing the filter options in the Advanced Filter pane, click Save as Custom Filter.
- 2. Enter the filter name and click Save.

3. The custom filter is appeared in the **FILTER** drop-down menu.

FILTER : UNREAD - CRITICAL FILTER

| Open                       |        |
|----------------------------|--------|
| Open & Critical            |        |
| Open & Warning             |        |
| Open & Assigned            |        |
| Open & Not Assigned        |        |
| Closed & Not Ended         |        |
| Ended                      |        |
| Unread                     |        |
| All                        | s Cust |
| Unread - Critical Filter 前 |        |
|                            |        |

Note: Delete a custom filter by clicking in. The Alert History table defaults back to Open.

### **Alert Details**

Click on an alert in the Overview page or the Alert History page to view its details page. In the **Alert Details** page, you can view the detailed information of a raised alert, mark it as read/unread, open/close it, assign it to a member, add a remark. When you open this page, the alert is automatically marked as "Read".

#### **Information on Alert Details Page**

#### Summary

It displays the current status of the alert, and its raised time and ended time.

#### **Alert Details**

It displays the alert name, the explanation of this alert, and the advice from Navicat Monitor which helps you investigate and resolve the issue. Click **Add Remark** to write a remark for this alert.

#### Last Occurrences

It lists the latest 7 alerts of this type raised for the current instance. Click View All to view all occurrences.

#### Charts

Various charts are shown depends on the alert type. They display various performance counter values and process information captured around the time the alert was raised. Move the mouse pointer over a point on a chart to read the values.

#### **Assign Alerts**

#### Assign an alert to a member

- 1. Click Assign to.
- 2. Select a user.
- 3. Click Assign User.

### Unassign a user

- 1. In the **ASSIGNEE** column, click on the user avatar.
- 2. Select Clear Assigned User.

# Chapter 6 - Query Analyzer

# Start Query Analyzer

The **Query Analyzer** tool provides a graphical representation for the query logs, enables you to monitor and optimize query performance, visualize query activity statistics, analyze SQL statements, quickly identify and resolve long running queries. To start using Query Analyzer, select an instance you want to analyze in the left pane, and analysis starts immediately. After a while, analysis results are displayed:

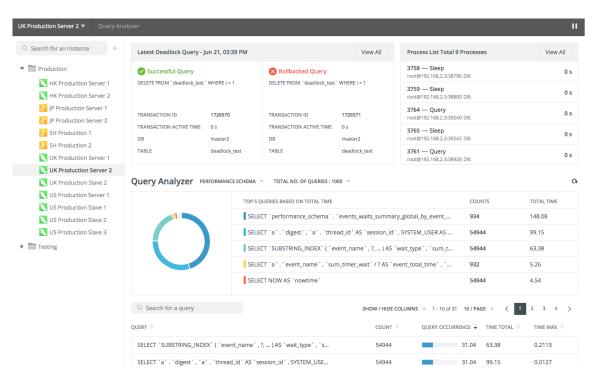

Navicat Monitor refreshes the metrics in the Query Analyzer every 60 seconds. To stop or start refreshing the metrics, click the **II** or **▶** icon. Server data collection does not stop during the stop period.

#### Latest Deadlock Query

It shows the transaction information of the latest deadlock detected in the selected instance. You can click **View All** to <u>view all deadlocks</u>.

#### **Process List**

It displays the total number of running processes for the selected instance, and lists the last 5 processes including ID, command type, user, database and time information. You can click **View All** to <u>view all processes</u>.

#### **Query Analyzer**

Query Analyzer collects information about query statements by the following methods.

For MySQL / MariaDB instances, Navicat Monitor

• retrieves the General Query Log from the server and analyze the information.

- retrieves the Slow Query Log from the server and analyze the information.
- queries the performance\_schema database and analyze specific performance information.

**Note:** Performance Schema is supported in MySQL Server 5.5.3 or later. Query statements are normalized and the maximum length is 1024 bytes. Similar queries with different literal values are combined. Quoted values and numbers are replaced by "?".

For SQL Server instances, Navicat Monitor

• queries execution related dynamic management views and analyze specific performance information.

| Query Analyzer PERFORMANCE SCHEMA TOTAL NO. OF QUERIES: 1000 T |                                                                   |        |            |  |  |  |
|----------------------------------------------------------------|-------------------------------------------------------------------|--------|------------|--|--|--|
|                                                                | TOP 5 QUERIES BASED ON TOTAL TIME                                 | COUNTS | TOTAL TIME |  |  |  |
| SHOW SLAVE: 11.0556%                                           | SHOW SLAVE STATUS                                                 | 1639   | 11.0556    |  |  |  |
| SHOW SLAVE: 11.0556%                                           | SHOW GLOBAL VARIABLES                                             | 1638   | 11.0489    |  |  |  |
|                                                                | SELECT COUNT ( * ) FROM `mysql` . `user` WHERE HOST = ? AND SYS   | 1638   | 11.0489    |  |  |  |
|                                                                | SELECT COUNT ( * ) FROM `mysql` . `user` WHERE `authentication_st | 1638   | 11.0489    |  |  |  |
|                                                                | SHOW ENGINE 'INNODB' STATUS                                       | 1638   | 11.0489    |  |  |  |

#### **Top 5 Queries**

The top 5 most time-consuming queries are displayed with a graph, giving you an immediate place to observe the potential problems. You can click  $\mathbf{O}$  o refresh and update the top 5 queries list.

- TOP 5 QUERIES BASED ON TOTAL TIME The query statement.
- COUNTS The number of times that the query has been executed.
- TOTAL TIME The cumulative execution time for all executions of the query.
- USER@HOST The user who executed the query.

#### **Query Table**

The query table provides the summary information for all of the queries executed. Occurrence statistics are calculated and the result is displayed. Hover over a query to show the full query statement and click **Copy Query** to copy it.

| QUERY 🔶                                                                      | $\mathbf{COUNT}\ \Leftrightarrow$ | QUERY OCCURR | ence 🍦  | TIME TOTAL $\ \Leftrightarrow$ | TIME MAX 💠 |
|------------------------------------------------------------------------------|-----------------------------------|--------------|---------|--------------------------------|------------|
| SHOW SLAVE STATUS                                                            | 1639                              |              | 11.0556 | 0.306                          | 0.0053     |
| SHOW GLOBAL VARIABLES                                                        | 1638                              |              | 11.0489 | 3.0442                         | 0.0074     |
| SELECT COUNT ( * ) FROM `mysql`. `user` WHERE HOST = ? AND SYSTEM Copy Query | 1638                              |              | 11.0489 | 0.1872                         | 0.0003     |
| SELECT COUNT ( * ) FROM `mysql`. `user` WHERE `authentication_string         | 1638                              |              | 11.0489 | 0.2223                         | 0.0003     |

Click **SHOW / HIDE COLUMNS** and select the columns that you want to hide. Select **Restore Default** to restore the table to its default settings.

Queries can be filtered and sorted. Simply enter a search string in the **Search for a query** box to filter the table and click the column name to sort the table.

To change the number of queries per page, click **X / PAGE** and select a predefined number. To change the total number of queries in the table, click **TOTAL NO. OF QUERIES** and select a predefined number.

# **View Deadlocks**

The **Deadlock** page displays all deadlocks detected on the selected instance that Navicat Monitor has information about.

| Deadlock                         |           |                           | REFRESH TIME : 5 SECONDS 🔍 |
|----------------------------------|-----------|---------------------------|----------------------------|
| $\bigcirc$ Search for a deadlock |           |                           | 10 / PAGE 🔍                |
| 02:54 PM Today                   |           |                           |                            |
| Successful                       |           | 😣 Rollbacked              |                            |
| DELETE FROM t WHERE i = 2        |           | DELETE FROM t WHERE i = 2 |                            |
| TRANSACTION ID                   | 17184801  | TRANSACTION ID            | 17185253                   |
| TRANSACTION ACTIVE TIME          | 14        | TRANSACTION ACTIVE TIME   | 27                         |
| TABLES IN USE                    | 1         | TABLES IN USE             | 1                          |
| TABLES LOCKED                    | 1         | TABLES LOCKED             | 1                          |
| ROW LOCKS                        | 1         | ROW LOCKS                 | 4                          |
| THREAD ID                        | 4297      | THREAD ID                 | 4294                       |
| HOST                             | localhost | HOST                      | localhost                  |
| USER                             | root      | USER                      | root                       |
| DB                               | test      | DB                        | test                       |
| TABLE                            | t         | TABLE                     | t                          |
| 02:48 PM Today                   |           |                           |                            |
| Successful                       |           | 😣 Rollbacked              |                            |
| DELETE FROM t WHERE i = 1        |           | DELETE FROM t WHERE i = 1 |                            |
| TRANSACTION ID                   | 17182395  | TRANSACTION ID            | 17182396                   |
| TRANSACTION ACTIVE TIME          | 10        | TRANSACTION ACTIVE TIME   | 21                         |
| TABLES IN USE                    | 1         | TABLES IN USE             | 1                          |
| TABLES LOCKED                    | 1         | TABLES LOCKED             | 1                          |
| ROW LOCKS                        | 1         | ROW LOCKS                 | 3                          |
| THREAD ID                        | 4114      | THREAD ID                 | 4128                       |
| HOST                             | localhost | HOST                      | localhost                  |

All monitored instances are shown in the left pane. Select an instance to show its deadlocks.

By default, the deadlock list refreshes every 5 seconds automatically. If you want to change the auto-refreshing time, use the **REFRESH TIME** drop-down menu. To pause the auto refresh, click

#### REFRESH TIME : 5 SECONDS 🔻 🚺

Deadlocks can be filtered. Simply enter a search string in the Search for a deadlock box to filter the list.

To change the number of deadlocks shown per page, click X / PAGE and select a predefined number.

### **View Process List**

The **Process List** page displays all processes currently running on the selected instance. You can check which queries are currently being executed. The process list provides the following detailed information.

MySQL / MariaDB

- ID The thread ID.
- USER@HOST The user who issued the statement.
- DB The database that the user is currently used.
- COMMAND The type of command that the user issued.
- TIME The time in seconds that the thread has been in its current state.
- STATE The state that indicates what the thread is doing.
- INFO The statement that the user issued.

#### SQL Server

- SPID SQL Server session ID.
- LOGIN Login name.
- HOST\_NAME Name of the workstation.
- DB ID of the database currently being used by the process.
- COMMAND Command currently being executed.
- LAST\_BATCH Last time a client process executed a remote stored procedure call or an EXECUTE statement.
- STATUS Process ID status.
- DISK\_IO Cumulative disk reads and writes for the process.
- CPU\_TIME Cumulative CPU time for the process.
- BLOCKED\_BY ID of the session that is blocking the request.
- REQUEST\_ID ID of request.
- PROGRAM\_NAME Name of the application program.

| Process Lis  | st                    |            |      |                       |        |                | REFRES | H TIME : 5 SECONDS 🔍 | п   |
|--------------|-----------------------|------------|------|-----------------------|--------|----------------|--------|----------------------|-----|
| Q Search for | a thread              |            |      |                       |        |                |        | 10 / PAGE            | é v |
| ID \$        | USER@HOST ≑           |            | DB ≑ | command $\Rightarrow$ | time ≑ | STATE ≑        | INFO ≑ | ACTION               |     |
| 73           | slave_user@192.168.0. | .251:56538 |      | Binlog Dump           | 6541   | Master has ser | nt al  | ×                    |     |
| 928          | root@192.168.0.59:497 | 749        |      | Sleep                 | 0      | -              |        | ×                    |     |
| 930          | root@192.168.0.59:497 | 788        |      | Sleep                 | 0      | -              |        | ×                    |     |
| 941          | root@192.168.1.181:65 | 5002       |      | Sleep                 | 1      | -              |        | ×                    |     |
| 942          | root@192.168.1.181:65 | 5003       |      | Sleep                 | 1      | -              |        | ×                    |     |

All monitored instances are shown in the left pane. Select an instance to show its process list.

By default, the process list refreshes every 5 seconds automatically. If you want to change the auto-refreshing time, use the **REFRESH TIME** drop-down menu. To pause the auto refresh, click

#### REFRESH TIME : 5 SECONDS 🔻 🚺

The list of threads can be filtered and sorted. Simply enter a search string in the **Search for a thread** box to filter the list and click the column name to sort the list.

To change the number of threads shown per page, click X / PAGE and select a predefined number.

#### **End Process**

You may find slow or long running queries use lots of available CPU and memory resources and may block other valid queries. To stop a thread instantly, click  $\times$  in the **ACTION** column, and then click **End Process** in the pop-up dialog.

# **Chapter 7 - Replications**

# **Monitored Replications**

The **Monitored Replications** page displays all information related to monitored replication. You can monitor the health of replication, diagnose replication issues and ensure the replication works seamlessly. Navicat Monitor provides detailed information on status, configuration and performance of slaves.

Navicat Monitor supports 2 replication views: Diagram View and List View. To switch the view, click 🖷 or 📒

If you want to view the detailed information of a replication, click on a slave to redirect to its details page.

Hint: Click is to set schedule to send report email.

#### **Filter Replications**

Navicat Monitor displays all replication relationship of the monitored instances. To show the replications for a specific server type, check the server type checkbox.

Occasionally, you may want to hide healthy replications and focus on the unhealthy replications. You can enable the **Hide healthy replications** option in Diagram View.

# MySQL / MariaDB Replications

#### **Diagram View**

This view visually displays the hierarchy and relationship of master servers and their slaves. Hover over a slave to show its I/O thread and SQL thread statuses.

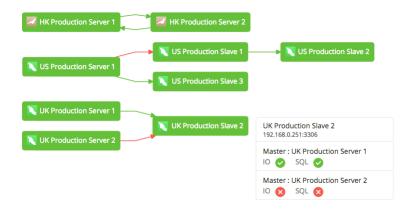

The instance blocks and the arrows are color-coded to represent the different states of the replication.

- Green block indicates that the server is up (stable).
- Red block indicates that the server is down.

- Green arrow indicates that the replication is up and the slave is up-to-date with its master.
- Red arrow indicates that the replication is down (disconnected) and the slave may be not up-to-date with its master.

Hint: Zoom in/out of the graph using the mouse wheel. Click and drag the graph to move it.

#### **List View**

This view shows all registered master servers and slave servers and illustrates the replication details in a table. It groups all master servers with their slaves. Common status information is displayed in columns. Click the arrow to the left of each master name to expand or collapse its slaves status and configuration.

| MASTER 🗘                   | SLAVE NAME                   | $\operatorname{HOST}:\operatorname{PORT}$ $\Rightarrow$ | STATUS |     | MASTER LOG FILE  | POSITION | SLAVE IO STATE                   |
|----------------------------|------------------------------|---------------------------------------------------------|--------|-----|------------------|----------|----------------------------------|
| 💌 🗾 HK Production Server 1 |                              | 192.168.0.246:3306                                      | ю      | SQL |                  |          |                                  |
| _                          | HK Production Server 2       | 192.168.1.247:3306                                      | 0      | 0   | mysql-bin.000557 | 106      | Waiting for master to send event |
| ▼ 🗾 HK Production Server 2 |                              | 192.168.1.247:3306                                      | ю      | SQL |                  |          |                                  |
|                            | HK Production Server 1       | 192.168.0.246:3306                                      | 0      | 0   | mysql-bin.000610 | 106      | Waiting for master to send event |
| UK Production Server 1     |                              | 192.168.0.249:3306                                      | ю      | SQL |                  |          |                                  |
|                            | K Production Slave 2         | 192.168.0.251:3306                                      | 0      | 0   | mysql-bin.000300 | 150      | Waiting for master to send event |
| VK Production Server 2     |                              | 192.168.0.250:3306                                      | ю      | SQL |                  |          |                                  |
|                            | <b>UK Production Slave 2</b> | 192.168.0.251:3306                                      | 0      | 8   | mysql-bin.000290 | 154      | Waiting for master to send event |
| 💌 🔪 US Production Server 1 |                              | 192.168.0.162:3306                                      | ю      | SQL |                  |          |                                  |
|                            | 🔪 US Production Slave 3      | 192.168.0.99:3306                                       | 0      | 0   | mysql-bin.000790 | 106      | Waiting for master to send event |
| US Production Slave 1      |                              | 192.168.0.98:3306                                       | ю      | SQL |                  |          |                                  |
|                            | US Production Slave 2        | 192.168.1.232:3306                                      | 8      | 8   | mysql-bin.000433 | 106      | Connecting to master             |

The color bar represents different states of the replication slaves: stable (green), disconnected (red). Hover over it to show the time.

# SQL Server Transactional / Merge Replications

#### **Diagram View**

This view visually displays the hierarchy and relationship of Publishers and their Subscribers. Hover over a Subscriber to show its synchronization status.

| SH Production 1 |                                           |
|-----------------|-------------------------------------------|
| TW Production   | TW Production backup<br>192.168.2.65:1433 |
|                 | Publisher : TW Production                 |

The instance blocks are color-coded to represent the different states of the servers.

- Green block indicates that the server is up (stable).
- Red block indicates that the server is down.

- Green arrow indicates that transactional replication is up and the Subscriber is up-to-date with its master.
- Red arrow indicates that transactional replication is down (disconnected) and the Subscriber may be not up-to-date with its master.
- Black arrow indicates merge replication.

Hint: Zoom in/out of the graph using the mouse wheel. Click and drag the graph to move it.

#### **List View**

This view shows all registered Publishers and Subscribers and illustrates the replication details in a table. It groups all Publishers with their Subscribers. Common status information is displayed in columns. Click the arrow to the left of each Publisher name to expand or collapse its Subscriber information.

| PUBLISHER 🗢         | SUBSCRIBER             | HOST:PORT 🕀       | STATUS                                       | SUBSCRIBER IO STATE              |
|---------------------|------------------------|-------------------|----------------------------------------------|----------------------------------|
| 🔻 ≽ SH Production 1 |                        | 192.168.2.68:1433 | STATE                                        |                                  |
|                     | SH Production 2        | 192.168.2.69:1433 | Last sync at 03:33 PM<br>Today<br>Successful | Waiting 60 second(s) before poll |
| 🔻 💦 TW Production   |                        | 192.168.2.64:1433 | STATE                                        |                                  |
|                     | 💦 TW Production backup | 192.168.2.65:1433 | 0                                            | No replicated transactions are a |

The color bar represents different states of the replication: success / stable (green), fail / disconnected (red). Hover over it to show the time.

# **Export Replications**

You can export the replication diagram and list as a PDF file. To export the replication, click

#### **Replication Diagram**

|                   | on Diagram                                     |
|-------------------|------------------------------------------------|
| User<br>Generated | Admin<br>2019-06-26, 03:08 PM (GMT +08:00)     |
|                   |                                                |
|                   | HK Production Server 1                         |
|                   | VIS Production Server 1 VIS Production Slave 3 |
|                   | US Production Slave 2                          |
|                   | VK Production Slave 2                          |
|                   | SH Production 1                                |
|                   | TW Production                                  |
|                   |                                                |
|                   |                                                |

#### **Replication List**

| levent  |
|---------|
|         |
| i event |
|         |
| levent  |
|         |
| levent  |
|         |
| event   |
| nc      |

## **View Replication Details**

The **Replication Details** page displays the detailed replication information for a slave / subscriber you chosen in the Monitored Replication page.

#### Information on Replication Details Page

Summary

At the beginning of this page, the information about the servers is listed. For MySQL / MariaDB multi-source replication, you can click the master name to view its replication details.

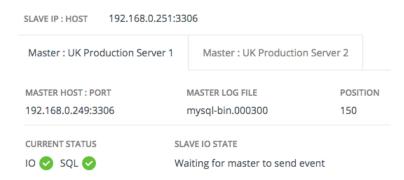

#### **Replication Up Down Chart**

It shows the Up Down Status chat or Success Fail Status chart of the replication. The time selector is for selecting a time span and an interval (X-axis) to display within the chart. It contains a datetime picker, an interval drop-down menu and panning arrows.

| Replica | tion Up Down Chart |       |          | TIME PERIOD<br>2018-10-16 12:22 - 2018-10-16 12:5 | 2     | INTERVAL<br>30 MINUTES 🔍 | •• | ₩ | M |
|---------|--------------------|-------|----------|---------------------------------------------------|-------|--------------------------|----|---|---|
|         |                    |       |          |                                                   |       |                          |    |   |   |
|         | 12:25              | 12:30 | 12:35    | 12:40                                             | 12:45 | 12:50                    |    |   |   |
| Up      | Down               | 12100 | 1 Access | 12113                                             | 12110 | 1 4.10 0                 |    |   |   |

#### **Error History**

It shows the replication errors occurred during monitoring. To change the number of errors shown, click **X / PAGE** and select a predefined number.

#### **Slave Status & Slave Configuration**

These two sections show the result set of the SHOW SLAVE STATUS statement.

Note: Available only for MySQL and MariaDB.

#### **Replication Status & Replication Configuration**

These two sections show the result set of querying MSdistribution\_agents or MSmerge\_agents table.

Note: Available only for SQL Server.

# Chapter 8 - Reports

## **Create Reports**

Navicat Monitor allows you to create, configure and schedule reports. It supports 4 types of charts/diagrams that you can include in reports:

- Up Down Status
- Area/Line Charts
- Replication Diagram
- Long Running Query Analysis

#### **Create New Reports**

You can create new reports on the following pages by clicking the 🍈 icon or **+ New Report**.

- Charts
- Long Running Queries
- Replications
- <u>Configurations</u>

Hint: You can go to the Configurations page to edit and delete reports.

| New Report                      |                                                | >                   |
|---------------------------------|------------------------------------------------|---------------------|
| TARGET INSTANCE(S)*             | SUGGESTED CHARTS*                              |                     |
| Q Search for an Instance        | + Up Down Status                               |                     |
| All Instances                   | Area/Line Charts CHART(S) - MYSQL/MARIADB ONLY | <u>Remove Chart</u> |
| Production                      |                                                |                     |
| HK Production Server 1          | Memory Usage × Swap Usage ×                    |                     |
| 🗹 📐 HK Production Server 2      |                                                |                     |
| 🗌 🧦 JP Production Server 1      | CHART TYPE                                     |                     |
| 🗌 🔊 JP Production Server 2      | 🔺 Area 🔊 Line                                  |                     |
| 🗌  SH Production 1              |                                                |                     |
| 🗌 🧦 SH Production 2             | + = Replication Diagram                        |                     |
| 🗌 🧦 TW Production               | Long Running Query Analysis                    | Remove Chart        |
| 🗌 <i>े</i> TW Production backup | ANALYSIS                                       |                     |
| 🗹 📐 UK Production Server 1      | All Long Running Queries                       |                     |
| UK Production Server 2          | Air Long Kunning Queries                       |                     |
| UK Production Slave 2           | CHART TYPE - MYSQL/MARIADB ONLY                |                     |
| US Production Server 1          | SQL Programs                                   | Objects             |
| US Production Slave 1           | Waits Zatabases                                | Files               |
| US Production Slave 2           | Wait Instruments 🖌 Machines                    |                     |
| US Production Slave 3           | Operations DB Users                            |                     |
| Testing                         |                                                |                     |

- 1. Select the instances.
- 2. Add charts/diagrams that you want to include in the report. See <u>Add Charts / Diagrams</u> for more information about adding charts/diagrams to reports.
- 3. Enter the email details:

| REPORT NAME              | Enter the name of the report. It will be shown in the email title. |
|--------------------------|--------------------------------------------------------------------|
| LANGUAGE                 | Choose the language that you want to use for the PDF reports.      |
| MESSAGE                  | (Optional) Enter a message to describe the report.                 |
| SCHEDULE                 | Select when you would like the report emailed to the recipients.   |
|                          | See Set Report Schedule for more information about emailing        |
|                          | reports.                                                           |
| RECIPIENT(S)             | Enter the email addresses of recipients. Use comma to              |
|                          | separate the recipients.                                           |
| Add members of related   | Send report email to all members of the selected instances.        |
| Instance Group           |                                                                    |
| Add All Users            | Send report email to all users.                                    |
| Send test report to this | Enter an email address to send a test email for checking your      |
| email address / Test Run | configuration.                                                     |

#### 4. Click Create Report.

Hint: You can include multiple types of instances in a report.

# Add Charts / Diagrams

Multiple charts and diagrams can be included in a report.

#### **Up Down Status**

Include the Up/Down Status charts of your instances.

#### **Area/Line Charts**

Include the <u>charts</u> of your instances.

| CHART(S)   | Select the charts that you want to include in the report.      |
|------------|----------------------------------------------------------------|
|            | Note: If multiple types of instances are selected, you can add |
|            | corresponding Area/Line Charts for each type of instances.     |
| CHART TYPE | Choose the type of the charts: Area Chart or Line Chart.       |

#### **Replication Diagram**

Include the <u>Replication</u> diagram of your instances. If you want to include the replication list details, check the **Include Replication List** option.

#### Long Running Query Analysis

| ANALYSIS   | Choose which queries you want to analyze: All Long Running Queries |
|------------|--------------------------------------------------------------------|
|            | or Focus Query Analysis.                                           |
| QUERY NAME | Enter the name of the query that you want to analyze.              |
| CHART TYPE | Choose the type of the charts.                                     |
|            | Note: If multiple types of instances are selected, you can add     |
|            | corresponding Long Running Queries Charts for each type of         |
|            | instances.                                                         |

Include the Long Running Queries charts of your instances.

### Set Report Schedule

Navicat Monitor lets you set up a schedule to email reports. Each report will be emailed as PDF files containing charts and diagrams. When creating or editing a report, there is a section to configure the email schedule.

| SCHEDULE*     | Monthly                                                                          |
|---------------|----------------------------------------------------------------------------------|
|               | on Day 31 of every month at 🕓 09:02                                              |
|               | Upcoming report data will be from 2019-09-30, 09:02 AM, to 2019-10-31, 09:02 AM. |
| RECIPIENT(S)* | Members of related Instance Group X admin@test.com X                             |
|               | + Add members of related Instance Group + Add All Users                          |

You can choose **SCHEDULE** to set the schedule for the report, and then choose the frequency for the report:

- One time only Report will be generated with the data between the Report Data Period and sent only once at the date and time that you choose for the end date. If the end date is earlier than the current date, it will be sent immediately.
- Daily Report will be generated with the previous one day data and sent daily at the same time.
- Weekly Report will be generated with the previous seven days data and sent each week on the same day at the same time.
- **Monthly** Report will be generated with the previous one month data and sent on the same day of the month at the same time.

Note: You must configure Navicat Monitor to send emails, see <u>Set Up Notifications</u> for more information.

# **Chapter 9 - Commands**

# **Navicat Monitor Commands**

You can use the command line to manage Navicat Monitor service on Windows, macOS or Linux. The installation folder or the program path of Navicat Monitor is:

#### Windows

C:\Program Files\PremiumSoft\Navicat Monitor

#### macOS

/Applications/NavicatMonitor.app/Contents/Resources/

#### Linux

/opt/navicatmonitor/x86\_64-linux-gnu/

Note: On Linux operating systems, commands must be run by the "navicatmonitor" account.

#### **Syntax**

navicatmonitor [command]

#### **Available Commands**

| browser    | Open a browser with Navicat Monitor Web URL.     |
|------------|--------------------------------------------------|
| diagnostic | Show diagnostic information.                     |
| help       | Print the help information of any command.       |
| passwd     | Reset the Superuser password.                    |
| restart    | Restart Navicat Monitor.                         |
| start      | Start Navicat Monitor.                           |
| status     | Print the status information of Navicat Monitor. |
| stop       | Stop Navicat Monitor.                            |
| version    | Print the version number of Navicat Monitor.     |

#### **Examples**

navicatmonitor stop

navicatmonitor restart

# Chapter 10 - Troubleshooting

# Log Files

Navicat Monitor log files have detailed records of all sorts of server errors and messages. These files can help in tracking down any problems with Navicat Monitor. Follow these steps to download the log files:

- 1. Go to Configurations.
- 2. Click About.
- 3. Scroll to the **Diagnostics** section.
- 4. Click Retrieve All Log Files to download a .zip file containing log files.

# Chapter 11 - Open Source Libraries

# **Open Source Libraries & Licensing**

The following table lists the open source libraries used by Navicat Monitor.

| License    | Libraries                                             |
|------------|-------------------------------------------------------|
| Apache 2.0 | github.com/ScaleFT/sshkeys                            |
|            | github.com/docker/docker                              |
|            | • github.com/ory/dockertest                           |
|            | • github.com/spf13/cobra                              |
| MIT        | github.com/Konstantin8105/FreePort                    |
|            | <ul> <li>github.com/abadojack/whatlanggo</li> </ul>   |
|            | github.com/fatih/structs                              |
|            | github.com/mutecomm/go-sqlcipher                      |
|            | • github.com/jinzhu/gorm                              |
|            | <ul> <li>github.com/jung-kurt/gofpdf</li> </ul>       |
|            | github.com/k-sone/snmpgo                              |
|            | <ul> <li>github.com/korylprince/go-ad-auth</li> </ul> |
|            | github.com/mileusna/useragent                         |
|            | • github.com/mitchellh/mapstructure                   |
|            | <ul> <li>github.com/natefinch/lumberjack</li> </ul>   |
|            | <ul> <li>github.com/nicksnyder/go-i18n</li> </ul>     |
|            | • github.com/sadlil/go-trigger                        |
|            | • github.com/satori/go.uuid                           |
|            | github.com/ttacon/libphonenumber                      |
|            | • gopkg.in/gomail.v2                                  |
|            | <ul> <li>gopkg.in/gormigrate.v1</li> </ul>            |

| ГТ |                                                |
|----|------------------------------------------------|
| •  | gopkg.in/h2non/gock.v1                         |
| •  | gopkg.in/ldap.v2                               |
| •  | github.com/axios/axios                         |
| •  | github.com/babel/babel                         |
| •  | www.npmjs.com/package/blob-stream              |
| •  | www.npmjs.com/package/canvas                   |
| •  | www.npmjs.com/package/canvg                    |
| •  | www.npmjs.com/package/chart.js                 |
| •  | github.com/gshk/dagre-d3-rendere               |
| •  | www.npmjs.com/package/element-ui               |
| •  | www.npmjs.com/package/franc                    |
| •  | www.npmjs.com/package/hashids                  |
| •  | www.npmjs.com/package/ip-address               |
| •  | www.npmjs.com/package/jquery                   |
| •  | www.npmjs.com/package/lodash                   |
| •  | www.npmjs.com/package/moment                   |
| •  | www.npmjs.com/package/moment-timezone          |
| •  | www.npmjs.com/package/normalize.css            |
| •  | www.npmjs.com/package/normalizr                |
| •  | www.npmjs.com/package/@popperjs/core           |
| •  | www.npmjs.com/package/portal-vue               |
| •  | www.npmjs.com/package/resize-observer-polyfill |
| •  | www.npmjs.com/package/shortid                  |
| •  | www.npmjs.com/package/vue                      |
| •  | www.npmjs.com/package/vue-chartjs              |
|    |                                                |

|              | <ul> <li>www.npmjs.com/package/vue-i18n</li> </ul>           |
|--------------|--------------------------------------------------------------|
|              | www.npmjs.com/package/vue-native-websocket                   |
|              | <ul> <li>www.npmjs.com/package/vue-outside-events</li> </ul> |
|              | <ul> <li>www.npmjs.com/package/vue-router</li> </ul>         |
|              | www.npmjs.com/package/vuedraggable                           |
|              | <ul> <li>www.npmjs.com/package/vuex</li> </ul>               |
|              | <ul> <li>www.npmjs.com/package/vuex-router-sync</li> </ul>   |
|              | www.npmjs.com/package/retinajs                               |
| MPL 2.0      | github.com/go-sql-driver/mysql                               |
|              | github.com/tredoe/osutil                                     |
| Hippocratic  | github.com/animate-css/animate.css                           |
| BSD 3-Clause | github.com/gonum/plot                                        |
|              | github.com/kataras/iris                                      |
|              | • github.com/namsral/flag                                    |
|              | golang.org/x/crypto                                          |
|              | golang.org/x/sync                                            |
|              | golang.org/x/text                                            |
|              | github.com/shirou/gopsutil                                   |
| BSD 2-Clause | github.com/pkg/errors                                        |
|              | github.com/sfreiberg/gotwilio                                |
|              | • gopkg.in/guregu/null.v3                                    |
|              | www.npmjs.com/package/stackblur                              |
| IST          | github.com/howeyc/gopass                                     |
| ISC          | <ul> <li>www.npmjs.com/package/d3</li> </ul>                 |

|         | <ul> <li>www.npmjs.com/package/save</li> </ul>        |
|---------|-------------------------------------------------------|
|         | <ul> <li>www.npmjs.com/package/vue-sticky</li> </ul>  |
| CC0 1.0 | <ul> <li>www.npmjs.com/package/randomcolor</li> </ul> |
| None    | github.com/AvraamMavridis/randomcolor                 |